# Doro 7010

#### Nederlands

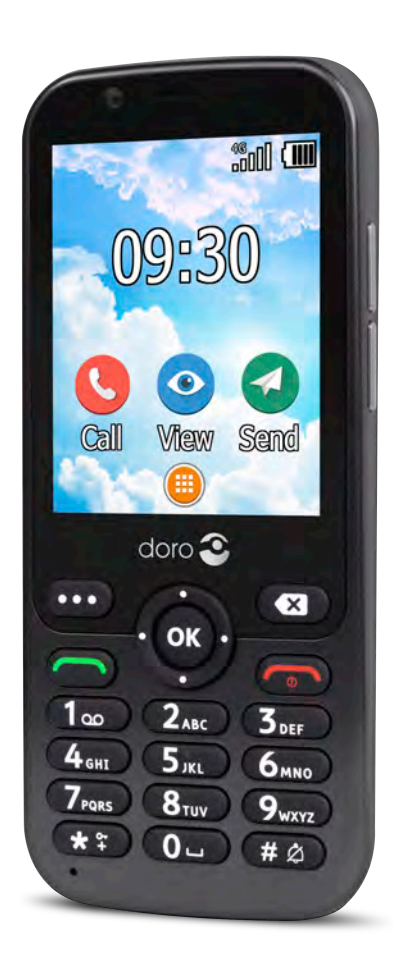

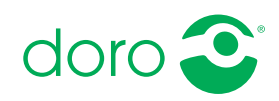

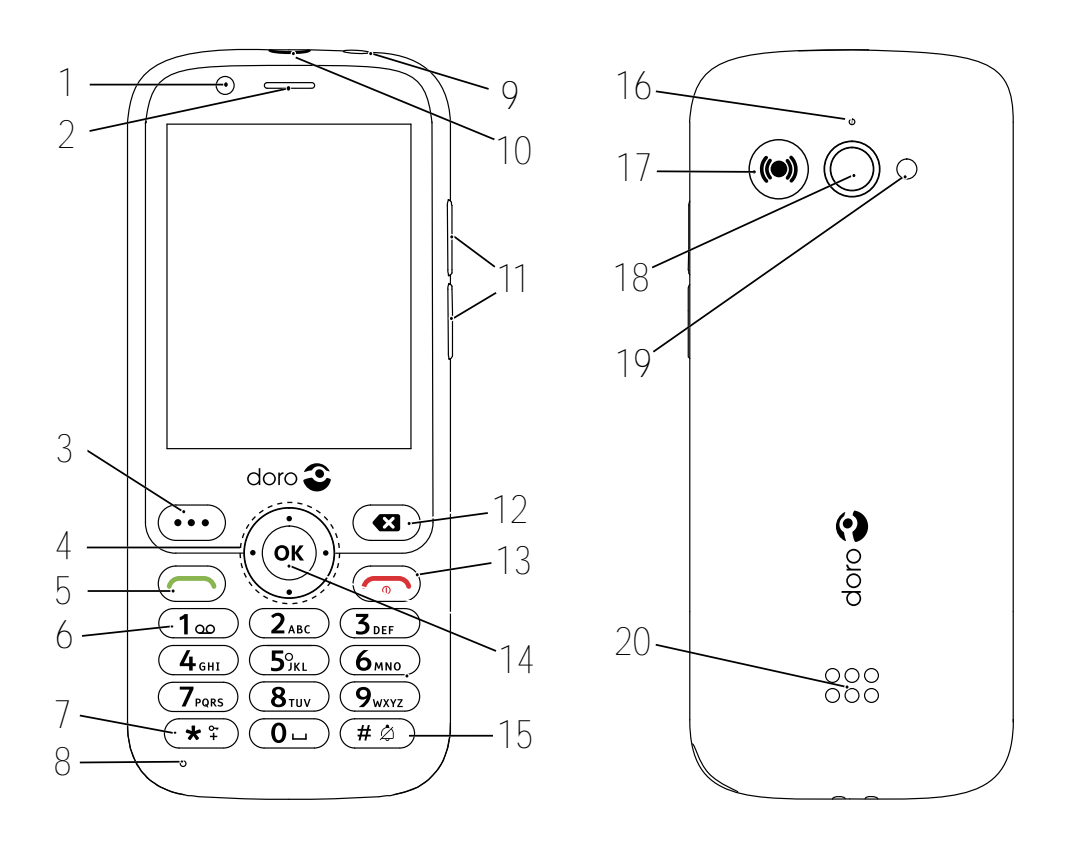

NB Het is mogelijk dat het werkelijke toestel afwijkt van wat er in de afbeeldingen wordt getoond.

Wat er bij uw telefoon wordt geleverd, is afhankelijk van de software en accessoires die in uw regio beschikbaar zijn of door uw serviceprovider worden aangeboden. U kunt altijd aanvullende accessoires bij uw plaatselijke Doro-leverancier aanschaffen. De meegeleverde accessoires bieden de beste werking met uw telefoon.

- 1. Camera voorzijde
- 2. Luidspreker
- 3. Menutoets
- 4. Vier navigatietoetsen
- 5. Oproepknop
- 6. Voicemail
- 7. Internationaal toegangsnummer/Symbolen
- 8. Microfoon
- 9. Headsetaansluiting
- 10. Laadaansluiting
- 11. Volumeknoppen
- 12. Knop Wissen
- 13. Oproep beëindigen / Terug / Aan/Uit
- 14. OK-knop
- 15. Invoermethode/Stille modus
- 16. Tweede microfoon
- 17. Assistentieknop
- 18. Hoofdcamera
- 19. Flitser van de camera en Zaklamp
- 20. Luidspreker

#### Nederlands

# Inhoud

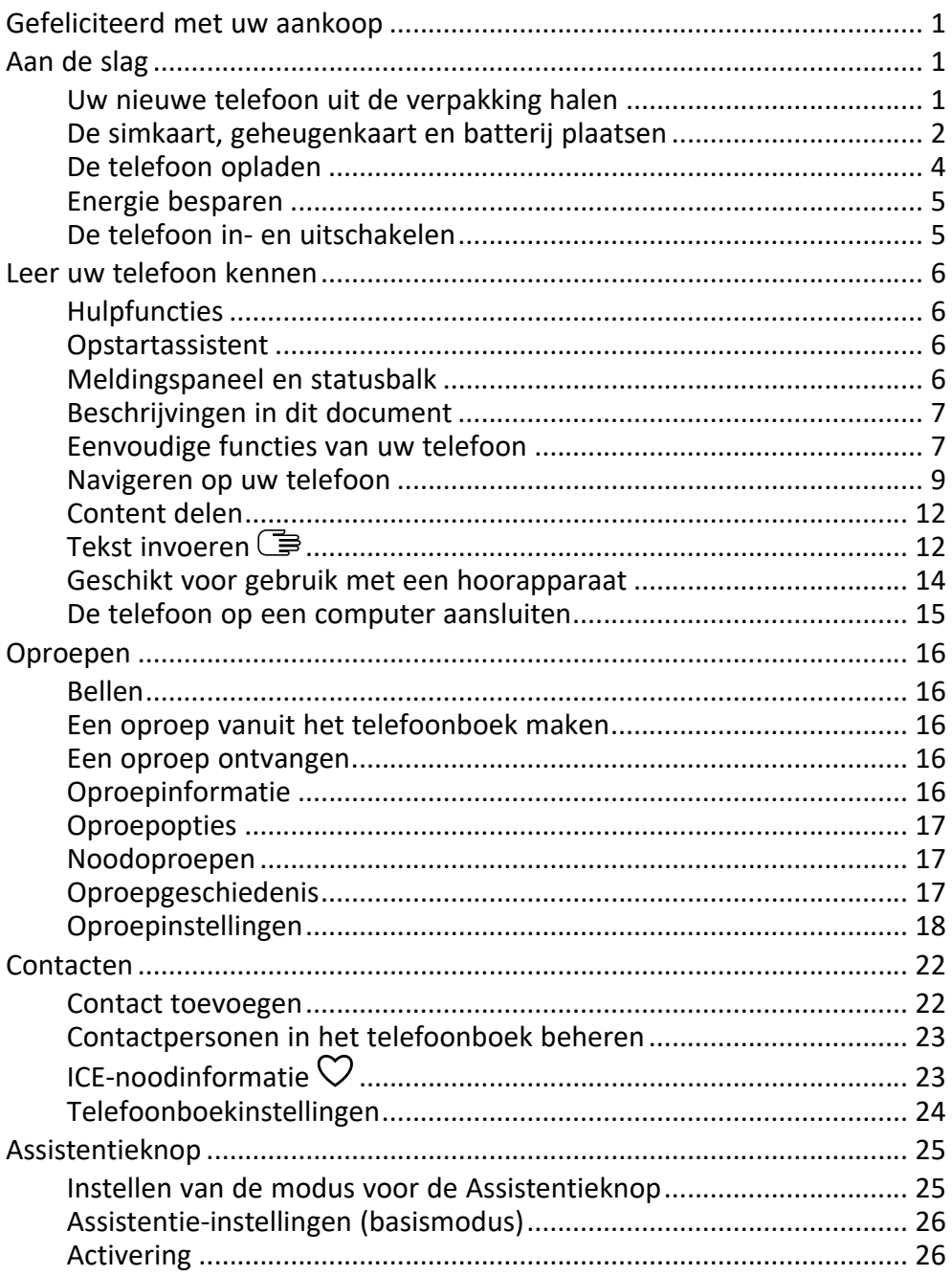

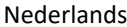

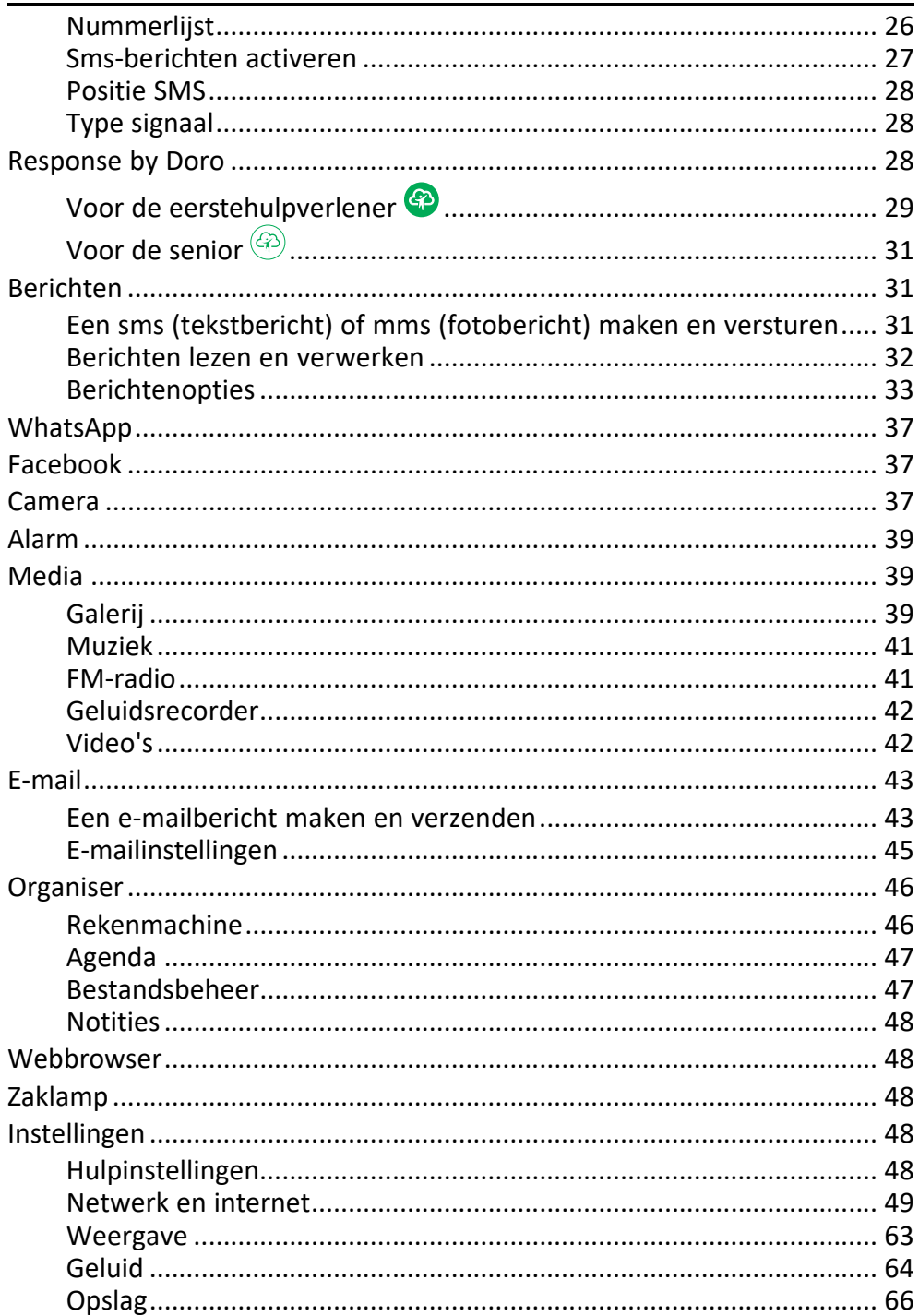

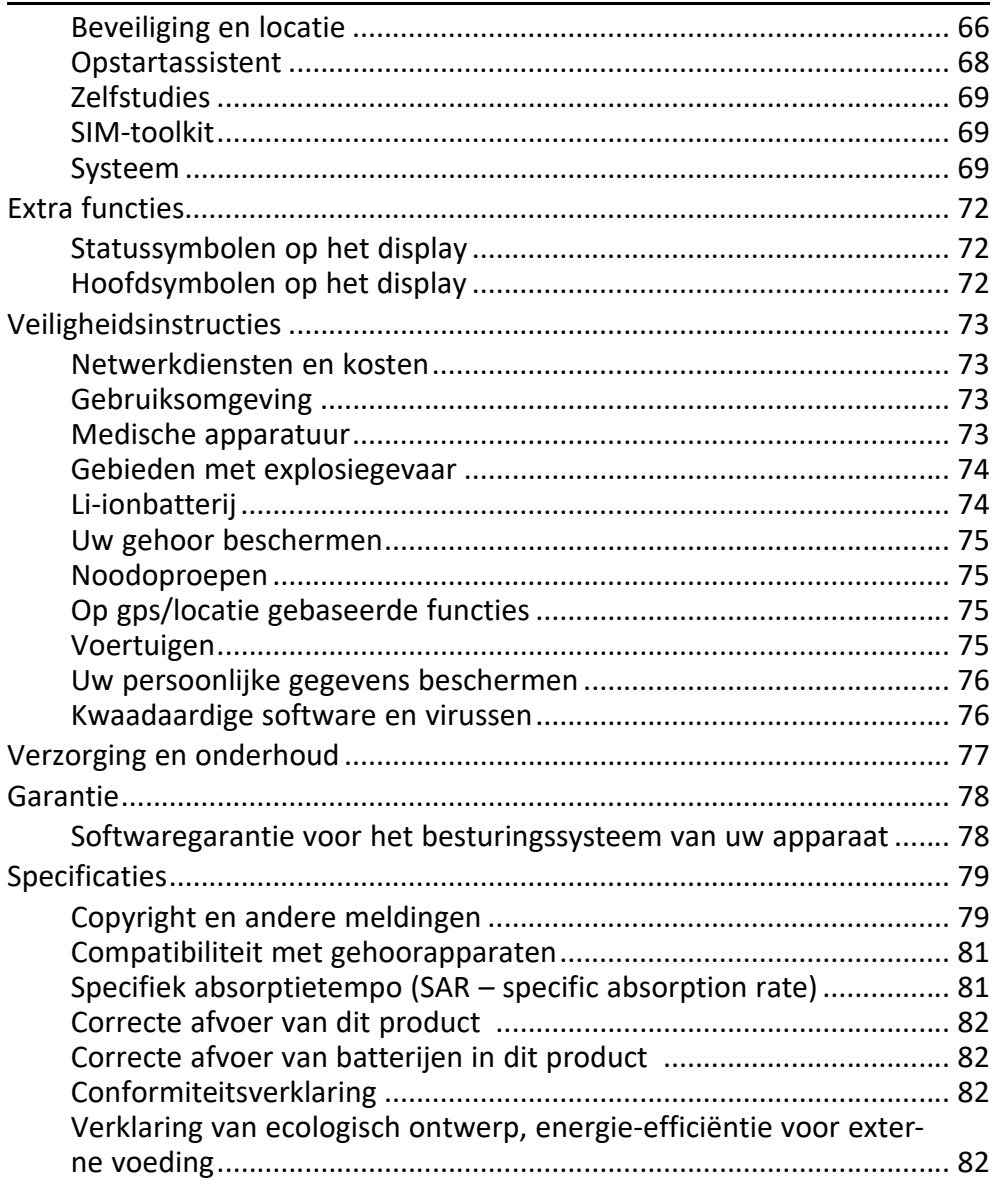

# Gefeliciteerd met uw aankoop

<span id="page-6-0"></span>Geniet van eenvoudig bellen en berichten versturen met deze stijlvolle telefoon waarmee u WhatsApp via wifi en snelle 4G LTE-netwerken kunt gebruiken. Het grote display en de ver uit elkaar geplaatste, contrastrijke toetsen maken alles wat u ziet en doet zeer eenvoudig, inclusief het maken van geweldige foto's en video's met de camera. Andere functies zijn onder meer verbeterde audio met HD voice, eenvoudige navigatie, een zaklamp en een assistentieknop, evenals geruststellende veiligheidsfuncties zoals de ondersteuning voor Response by Doro™ met gps-positionering. Ga voor meer informatie over accessoires of andere Doro-producten naar www.doro.com of neem contact op met onze Hulplijn.

# Aan de slag

<span id="page-6-1"></span>Wanneer u uw telefoon ontvangt, moet u het toestel eerst instellen voordat u het kunt gebruiken.

Tip: Vergeet niet om een eventuele schermbeveiliger te verwijderen.

# <span id="page-6-2"></span>Uw nieuwe telefoon uit de verpakking halen

De eerste stap bestaat uit het uit de verpakking halen van de telefoon en het goed bekijken van alle items en apparatuur in de verpakking. Lees de handleiding, zodat u bekend bent met het toestel en de basisfuncties.

- Wat er bij uw toestel en eventueel beschikbare accessoires wordt geleverd, is afhankelijk van uw regio of serviceprovider.
- De meegeleverde items zijn specifiek voor dit toestel bedoeld en mogelijk niet geschikt voor gebruik met andere toestellen.
- Het uiterlijk en de specificaties kunnen zonder kennisgeving vooraf worden gewijzigd.
- Bij uw eigen Doro-leverancier kunt u aanvullende accessoires kopen.
- Controleer of ze geschikt zijn voor uw toestel voordat u ze koopt.
- Gebruik uitsluitend batterijen, laders en accessoires die voor dit specifieke model zijn goedgekeurd. Het aansluiten van andere accessoires kan gevaarlijk zijn en de typegoedkeuring en garantie van de telefoon kunnen erdoor komen te vervallen.

• De beschikbaarheid van accessoires kan veranderen; dat is afhankelijk van de fabrikant. Zie de website van Doro voor meer informatie over beschikbare accessoires.

# <span id="page-7-0"></span>De simkaart, geheugenkaart en batterij plaatsen

De houders voor de sim- en geheugenkaarten bevinden zich in het batterijvak.

Tip: Zorg dat de metalen contacten van de kaarten niet worden bekrast als u ze in de kaarthouders schuift.

#### Het batterijdeksel verwijderen

#### BELANGRIJK Schakel de telefoon uit en koppel de lader los voordat u het batterijdeksel verwijdert. Pas op dat u uw nagels niet beschadigt bij het verwijderen van het batterijdeksel. Buig of draai het batterijdeksel niet overmatig, aangezien het daardoor beschadigd kan raken.

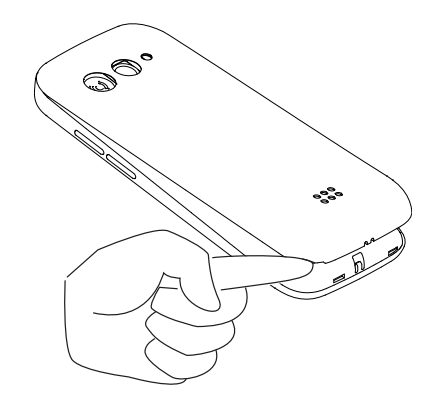

## De simkaart en geheugenkaarten plaatsen

Steek de micro-SIM-kaart (3FF) voorzichtig in de sleuf voor de simkaart. Zorg ervoor dat de contacten op de simkaart naar binnen gericht zijn en dat de afgeknipte hoek is zoals afgebeeld. U kunt een tweede sim-kaart plaatsen zodat u twee telefoonnummers of serviceproviders op één mobiel apparaat hebt. De snelheid van de gegevensoverdracht kan in sommige gevallen teruglopen wanneer er twee simkaarten in plaats van één simkaart in het toestel worden geplaatst.

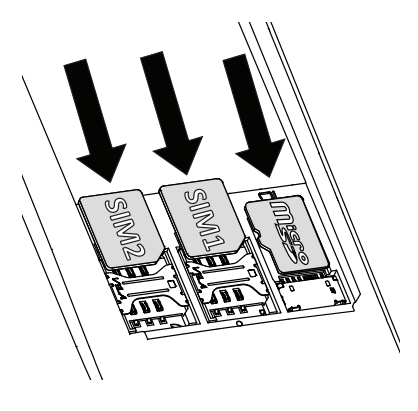

Zorg dat de contacten van de simkaart niet worden bekrast of gebogen. Als u de simkaart moeilijk kunt verwijderen/terugplaatsen, breng dan plakband aan op het blootliggende gedeelte van de simkaart om hem eruit te trekken. U kunt optioneel een geheugenkaart in de telefoon plaatsen om de opslagruimte van uw telefoon te vergroten, zodat u meer bestanden, foto's en video's kunt opslaan. Zorg dat de contactpunten van de geheugenkaart naar beneden zijn gericht, zoals hierboven afgebeeld. Geschikt kaarttype: microSD, microSDHC, microSDXC. Bij het gebruik van ongeschikte kaarten kunnen de kaart, het toestel en de gegevens op de kaart beschadigd worden. Zie *[Opslag](#page-71-0)*, p.66 voor aanvullende informatie.

#### **BELANGRIJK**

In dit toestel past een micro-SIM-kaart of 3FF. Bij het gebruik van ongeschikte simkaarten kunnen de kaart of het toestel beschadigd raken en kunnen de gegevens op de kaart verloren gaan. Gebruik alleen geheugenkaarten die geschikt zijn voor dit toestel. Geschikte kaarttypes zijn onder meer microSD, microSDHC, microSDXC.

Bij het gebruik van ongeschikte geheugenkaarten kunnen de kaart, het toestel en de gegevens op de kaart beschadigd raken.

# De batterij plaatsen

Plaats de batterij door deze in het batterijvak te schuiven. Plaats het achterdeksel terug.

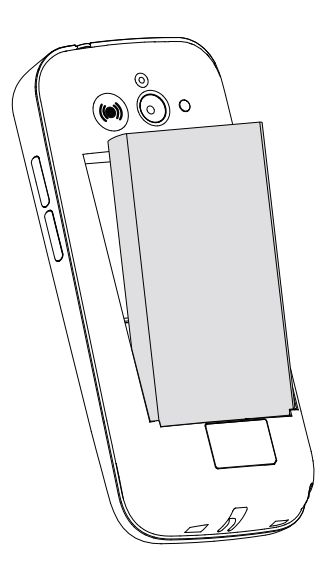

# <span id="page-9-0"></span>De telefoon opladen

Het kan zijn dat uw telefoon bij levering al voldoende is opgeladen om hem meteen te gebruiken, maar toch raden wij u aan om het toestel volledig op te laden voordat u het gebruikt.

#### VOORZICHTIG  $\bigwedge$

Gebruik uitsluitend batterijen, laders en accessoires die voor dit specifieke model zijn goedgekeurd. Het aansluiten van nietgoedgekeurde accessoires kan gevaarlijk zijn en de typegoedkeuring en garantie van de telefoon kunnen erdoor komen te vervallen.

Als de batterij bijna leeg is, wordt  $\Box$  weergegeven en klinkt er een waarschuwingssignaal. Als de lader op de telefoon wordt aangesloten, wordt **Kort weergegeven en Als de lader wordt losgekoppeld. De laadindi**cator voor de batterij knippert tijdens het laden. Het duurt ongeveer 3 uur om de batterij volledig te laden. Wanneer de telefoon is uitgeschakeld terwijl de lader op de telefoon is aangesloten, wordt alleen de batterijlaadindicator op het display getoond. Wanneer het laden is voltooid, wordt  $\overline{\text{un}}$ op het scherm weergegeven.

#### Het toestel via een stopcontact opladen

- 1. Steek het kleine uiteinde van de meegeleverde kabel in de laadaansluiting  $\Box$  op de telefoon.
- 2. Steek de voedingsstekker in een stopcontact.

# <span id="page-10-0"></span>Energie besparen

Wanneer u de batterij volledig hebt opgeladen, koppel de lader los van het toestel en haal de stekker van de lader uit het stopcontact. Het scherm gaat na enige tijd uit om stroom te besparen. Druk op een knop om het scherm te activeren. De volledige capaciteit van de batterij wordt pas bereikt nadat de batterij 3-4 keer is opgeladen. Batterijen gaan na verloop van tijd minder goed werken, dus het is normaal dat de spreek- en standbytijd bij regelmatig gebruik teruglopen. Bij langdurig gebruik kan het toestel warm aanvoelen. In de meeste gevallen is dit normaal. Om de batterij en het stroomverbruik verder terug te dringen, zie *[Batterijbesparing](#page-67-0)*, p.62.

# <span id="page-10-1"></span>De telefoon in- en uitschakelen

- 1. Houd  $\bullet\bullet$  op de telefoon ingedrukt om de telefoon in of uit te schakelen. Druk op OK voor Uitschakelen.
- 2. Als de simkaart geldig is, maar met een pincode (persoonlijk identificatienummer) is beveiligd, wordt Geef de pincode van de simkaart op weergegeven. Voer de pincode in en druk op  $O(8)$ . Verwijder Invoeren  $m<sub>opt</sub>$   $\chi$

Pogingen toont het aantal resterende pinpogingen. Als er geen pogingen meer over zijn, moet de simkaart met de pukcode (persoonlijke ontgrendelcode) worden gedeblokkeerd.

### Deblokkeren met pukcode

- 1. Voer de pukcode in en druk op  $\mathbb{R}$ . Verwijder Invoeren met  $\mathbf{X}$ .
- 2. Voer een nieuwe pincode in en druk op  $\overline{\textcircled{\%}}$ .
- 3. Voer de nieuwe pincode opnieuw in en bevestig met  $\overset{\text{(A)}}{\sim}$ .

NB Als u bij aanschaf van de simkaart geen pin- en pukcode hebt gekregen, moet u contact opnemen met uw serviceprovider. Als u meer dan 10 keer de verkeerde pukcode invoert, wordt de simkaart permanent geblokkeerd.

# Leer uw telefoon kennen

# <span id="page-11-1"></span><span id="page-11-0"></span>**Hulpfuncties**

De onderstaande symbolen worden gebruikt om u bij de informatie in de handleiding te helpen.

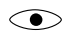

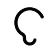

Zicht Gebruik Gehoor Communication Communication Communication Veiligheid

# <span id="page-11-2"></span>**Opstartassistent**

Wanneer het apparaat voor de eerste keer wordt gestart, wordt Opstartassistent een gestart om een aantal basisinstellingen in te stellen.

- 1. Selecteer de gewenste taal, de standaardtaal wordt door de herkomst van de simkaart bepaald, en druk dan op  $O(8)$ .
- 2. U krijgt instructies te zien over het navigeren op de telefoon. Druk op Volgende/<sup> $(X)$ </sup> om door de instructies te bladeren. Druk op Overslaan om de instructies over te slaan. Druk op om een stap terug te gaan.
- 3. Selecteer:
	- Standaardinstelling om de telefoon met de standaardinstellingen te gebruiken.
		- Handmatig instellen om de instellingen aan te passen. U kunt één of meer instellingen wijzigen door  $\circledR$  te selecteren en erop te drukken. Selecteer als u dat gedaan hebt Voltooien.

4. U krijgt beknopte instructies te zien over het menu van de telefoon. Druk op Volgende/ $^{(0)}$  om door de instructies te bladeren.

Tip: U kunt de startwizard op elk moment openen. Druk vanuit de standbymodus op  $\bigoplus$  **O**Instellingen  $\bigoplus$  Opstartassistent.

# <span id="page-11-3"></span>Meldingspaneel en statusbalk

Linksboven op het beginscherm kunt u zien of er meldingen zijn. Het getal geeft het aantal meldingen aan.

• Voor het bekijken van de meldingen drukt u op de opties-/meldingen $k$ nop  $\bullet \bullet \bullet$ .

• Druk op Alles wissen om alle meldingen te verwijderen.

NB U verwijdert het item zelf niet, alleen de melding.

#### **BELANGRIJK**

Als er nieuwe software beschikbaar is, wordt er een melding weergegeven. Selecteer de melding om het downloaden te starten. De downloadtijd kan variëren afhankelijk van de internetverbinding. We raden aan om uw apparaat altijd met de meest recente softwareversie bij te werken voor optimale prestaties en de nieuwste verbeteringen. Tijdens het bijwerken kunt u uw telefoon tijdelijk niet gebruiken, ook niet voor noodoproepen. Alle contactpersonen, foto's, instellingen enz. blijven op uw telefoon staan, maar we raden u aan om regelmatig een back-up van uw telefoon te maken. Onderbreek het bijwerken niet. Zie *[Systeem](#page-74-2)*, p.69 voor meer informatie. U hebt een actieve dataverbinding nodig om de update via de FOTA-firmware (over-the-air) uit te voeren. In *[Mobiel netwerk](#page-56-0)*, p.51 of *Wi-Fi*[, p.49](#page-54-1) leest u hoe u een dataverbinding kunt inschakelen.

Rechtsboven in het hoofdmenu ziet u de statussymbolen voor onder meer de sterkte van het netwerksignaal, het batterijniveau en bluetoothactiviteiten.

# <span id="page-12-0"></span>Beschrijvingen in dit document

De beschrijvingen in dit document zijn gebaseerd op de instellingen van uw telefoon op het moment dat u de telefoon kocht. De instructies beginnen normaal gesproken vanaf het beginscherm. Druk op om het beginscherm te openen. Sommige beschrijvingen zijn vereenvoudigd.

De piil  $(\blacktriangleright)$  geeft de volgende actie in de stapsgewijze instructies aan.

# <span id="page-12-1"></span>Eenvoudige functies van uw telefoon

#### $Kies$   $\rightarrow$ :

- Een nummer bellen of een inkomende oproep beantwoorden.
- Het oproeplogboek openen.

#### Oproep beëindigen - Aan/uit  $\bullet$ :

- Een oproep beëindigen of terugkeren naar het beginscherm.
- Lang indrukken voor in- of uitschakelen.

### Terug  $\bigcirc$ :

Ga terug naar het vorige scherm.

## Assistentie ((e)).

Indrukken om een assistentieoproep te doen.

# $W$ issen  $\mathbf{\Omega}$ .

Druk om het vorige teken te wissen.

# Opties • •:

De knop Opties heeft meerdere functies. In de ruststand worden eventuele meldingen weergegeven. In verschillende menu's en functies worden de beschikbare opties voor die functie getoond. Probeer altijd op deze toets te drukken om meer opties te ontdekken.

# **Navigatietoetsen**  $\implies$

- (A) Gebruik de vier navigatietoetsen om omhoog / omlaag en naar links / rechts te navigeren.
- (B) Gebruik de  $\overline{\overset{\text{\tiny{(1)}}{}}\mathbb{B}}$  om de  $\overline{\overset{\text{\tiny{(1)}}{}}\mathbb{B}}$  Menu te openen en acties te bevestigen.

# Stand-bymodus (ruststand)

Wanneer de telefoon klaar is voor gebruik en u nog geen enkel teken hebt ingetoetst, staat de telefoon in de stand-bymodus.

- Druk op om terug te keren naar de stand-bymodus.
- Druk op de knop Opties • voor toegang tot meldingen, als die er zijn.

Tip: U kunt altijd op  $\bullet\bullet$  drukken om terug te keren naar de standbymodus.

### Volumeknoppen + / –

• Tijdens een gesprek kunt u met de volumeknoppen het belvolume aanpassen.

• Vanuit stand-by kunt u uw toestel instellen op de stille modus: houd  $\mathbf{H}/\hat{\varnothing}$  ingedrukt totdat  $\hat{\varnothing}$  zichtbaar is.

Zie ook *[Volume](#page-69-1)*  $\mathcal{C}$ , p.64 voor meer informatie.

NB Wanneer u gebruikmaakt van een hoorapparaat of gehoorproblemen hebt als u de telefoon in een lawaaiige omgeving gebruikt, kunt u de

geluidsinstellingen van de telefoon aanpassen (zie *[Geluidsinstellingen](#page-70-0)*  $\mathsf{C}$ . [p.65\)](#page-70-0).

#### Functies in- en uitschakelen

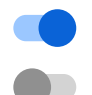

ingeschakelde functies

uitgeschakelde functies

#### Headset

Als er een headset wordt aangesloten, wordt de interne microfoon in de telefoon automatisch uitgeschakeld. Wanneer beschikbaar kunt u de toets voor beantwoorden op de headset gebruiken om oproepen te beantwoorden en te beëindigen.

#### $\bigwedge$ VOORZICHTIG

Gebruik van een headset kan bij hoog volume gehoorbeschadiging veroorzaken. Stel het volume zorgvuldig in wanneer u een headset gebruikt.

# <span id="page-14-0"></span>Navigeren op uw telefoon

# Maak kennis met "EVA" – "Enkel, Vänlig och för Alla" (Zweeds)

# (eenvoudig, vriendelijk en voor iedereen)

Doro streeft ernaar om eenvoud naar een nog hoger niveau te tillen dankzij onze intuïtieve, op acties gebaseerde interface, EVA. EVA maakt het gebruik van een telefoon zelfs nog makkelijker. Het is net alsof er altijd iemand bij u is die precies weet wat u nodig hebt. Gebruikers hoeven niet meer eindeloos te zoeken, want EVA geeft hen een aantal eenvoudige keuzes en voert vervolgens de actie uit die de gebruiker heeft gekozen. Bovendien is ze de perfecte metgezel wanneer de gebruiker de telefoon voor het

eerst inschakelt, want ze begeleidt hem of haar bij iedere stap. En omdat ze door Doro is ontworpen, zorgt EVA ervoor dat de technologie voor iedereen prettig, beschikbaar en eenvoudig is.

Het unieke telefoonmenu van Doro is op actie gebaseerd waardoor het navigeren op uw telefoon ongekend eenvoudig is. U kunt hiermee op uw telefoon navigeren door uzelf simpelweg af te vragen: "*Wat wil ik doen?*".

U wilt bijvoorbeeld een bericht naar een contactpersoon in uw adresboek sturen.

- 1. Tik op de Verzenden knop. U wordt gevraagd, Wat versturen? en reageert door Een bericht te selecteren.
- 2. U wordt gevraagd Aan wie? en reageert door Een contact te selecteren.
- 3. Selecteer of zoek naar een contactpersoon.
- 4. Stel uw bericht op.
- 5. Druk op • voor meer opties.
- 6. Wanneer u klaar bent, selecteer en druk op  $\blacktriangleright$ .

# **B** Bellen

Om iemand te bellen.

- Een nummer om een telefoonnummer in te voeren; zie *[Oproepen](#page-21-0)*, **A** [p.16](#page-21-0).
- Een contact om te bellen vanuit uw adresboek. Zie voor meer infor-O matie *[Contacten](#page-27-0)*, p.22.
- Een WhatsApp-contact om te bellen naar een WhatsApp-contact. Zie  $\odot$ voor meer informatie *[WhatsApp](#page-42-0)*, p.37.
- Een recente contactpersoon om vanuit de belgeschiedenis een ge- $\mathbf{C}^{\odot}$ sprek op te zetten, zie *[Oproepgeschiedenis](#page-22-2)*, p.17
- Mijn voicemail om uw voicemail te bellen, zie ook *[Voicemail instellen](#page-27-2)*,  $\circ$ [p.22](#page-27-2).

# <sup>O</sup> Bekijken

Om naar veel van de meestgebruikte apps te gaan.

- Mijn berichten om berichten te bekijken (sms/mms). Q Mijn contacten om uw ICE-noodinformatie te bekijken en te wijzigen; O zie *[Contacten](#page-27-0)*, p.22. Mijn WhatsApp-berichten om WhatsApp-berichten te bekijken. Zie  $\bigodot$ voor meer informatie *[WhatsApp](#page-42-0)*, p.37. Mijn galerij om uw opgeslagen afbeeldingen en video's te bekijken, zie  $\bigcirc$ *[Galerij](#page-44-2)*, p.39. Mijn oproepgeschiedenis om uw belgeschiedenis te bekijken, zie *[Op-](#page-22-2)* $\mathbf{C}$ *[roepgeschiedenis](#page-22-2)*, p.17. Mijn alarmen om uw alarmen te bekijken of een nieuw alarm te voe-ි (ෆ gen; zie *[Alarm](#page-44-0)*, p.39. Mijn organiser A Rekenmachine om iets uit te rekenen, zie *[Rekenmachine](#page-51-1)*, p.46. A Agenda om de agenda en uw gebeurtenissen te bekijken, zie GD *[Agenda](#page-52-0)*, p.47. Bestandsbeheer om opgeslagen video's te bekijken, zie *[Be-](#page-52-1)*Ο *[standsbeheer](#page-52-1)*, p.47. Notities om uw notities te bekijken, zie *[Notities](#page-53-0)*, p.48. 罓
	- Mijn e-mails om e-mails te bekijken, een e-mailaccount te maken of toe te voegen; zie *[E-mail](#page-48-0)*, p.43

# Verzenden

Om met uw telefoon berichten, e-mails, afbeeldingen en nog veel meer te versturen en te delen.

- Een bericht om een sms of mms te versturen, zie *[Een sms \(tekstbe](#page-36-2)*e *[richt\) of mms \(fotobericht\) maken en versturen](#page-36-2)*, p.31.
- Een WhatsApp-bericht om een WhatsApp-bericht te versturen. Zie  $\left(\begin{matrix} \bullet \\ \bullet \end{matrix}\right)$ voor meer informatie *[WhatsApp](#page-42-0)*, p.37.
- Een e-mail om een e-mail te versturen, zie *[Een e-mailbericht maken](#page-48-1)*  $\boldsymbol{\Xi}$ *[en verzenden](#page-48-1)*, p.43.
- Een foto om een foto of video te versturen. Om opgeslagen afbeeldin- $\Box$ gen en video's te bekijken, zie *[Galerij](#page-44-2)*, p.39
- Een opname om op te nemen en een opgenomen geluid te versturen, 0 zie *[Geluidsrecorder](#page-47-0)*, p.42.

NB Het op acties gebaseerde navigatiemenu van de telefoon kan worden uitgeschakeld. Zie *[Handleiding voor Navigation](#page-68-1)*, p.63.

Druk op  $\bigoplus$  Menu om toegang te krijgen tot alle apps.

# <span id="page-17-0"></span>Content delen

Deel content met behulp van verschillende opties voor delen.

Op verschillende plekken in het telefoonmenu kunt u drukken op • • • of: voor meer opties.

Druk op Delen om een geselecteerd item te delen:

- Berichten om te versturen via een bericht. Zie *[Een sms \(tekstbericht\)](#page-36-2) [of mms \(fotobericht\) maken en versturen](#page-36-2)*, p.31.
- Bluetooth om naar een bluetoothapparaat te verzenden; zie *[Blue](#page-64-0)tooth®* [, p.59.](#page-64-0)
- E-mail om via e-mail te versturen, zie *[Een e-mailbericht maken en ver](#page-48-1)[zenden](#page-48-1)*, p.43.
- WhatsApp om te versturen via WhatsApp, zie *[WhatsApp](#page-42-0)*, p.37.

Druk op Één keer om deze app eenmalig te gebruiken of op Altijd om deze app altijd te gebruiken om te delen.

NB Als Altijd is geselecteerd, zie *[App-voorkeuren resetten](#page-76-0)*, p.71 over hoe u dit kunt resetten en wederom de optie te krijgen om de app te selecteren.

# <span id="page-17-1"></span>Tekst invoeren <del>e</del>

#### Tekst handmatig invoeren

#### Teken selecteren

• Druk herhaaldelijk op een cijfertoets totdat het gewenste teken wordt weergegeven. Wacht enkele seconden voordat u het volgende teken

invoert. Druk op  $\bullet$  om tekens te wissen.

#### Speciale tekens

- 1. Druk op  $\mathbb{Z}^3$  voor een lijst met speciale tekens.
- 2. Kies het gewenste teken met de vier navigatietoetsen en druk op  $\circledR$ om dit in te voeren.

#### De cursor binnen de tekst verplaatsen

• Gebruik de vier navigatietoetsen om de cursor in de tekst te verplaatsen

#### Hoofdletters, kleine letters, cijfers en voorspellende tekst

Druk op  $\ddot{u}$  om tussen hoofdletters, kleine letters, cijfers en voorspellende tekst te kiezen. Spellingshulp moet vóór gebruik worden geactiveerd, zie *[Spellingshulp](#page-74-3)*, p.69.

#### De taal voor het invoeren wijzigen

 $\cdot$  Houd  $\blacksquare$  ingedrukt om de schrijftaal te veranderen.

#### Tekst invoeren met spellingshulp

In sommige talen kunt u de invoermethode voor voorspellende tekst gebruikt, waarbij er een woordenboek wordt gebruikt om suggesties voor woorden te geven.

• Druk één keer op elke toets, zelfs als het weergegeven teken niet juist is. Het woordenboek geeft suggesties voor woorden op basis van de toetsen die u hebt ingedrukt.

#### Voorbeeld

- 1. Druk op  $\blacksquare$ ,  $\blacksquare$ ,  $\blacksquare$ ,  $\blacksquare$  and "Fred" te schrijven. Maak het woord af voordat u naar de suggesties kijkt.
- 2. Gebruik de vier navigatietoetsen om de cursor te verplaatsen en de suggesties te bekijken.
- 3. Druk op OK en ga verder met het volgende woord. U kunt ook op 0 drukken om verder te gaan met het volgende woord.
- 4. Als het juiste woord niet wordt gegeven, gebruikt u de handmatige invoermodus.
- NB Zie *[Spellingshulp](#page-74-3)*, p.69 voor meer informatie.

### Invoermethode

Druk op  $\ddot{x}$  om de invoermodus te wijzigen. Het pictogram linksboven op het display geeft de invoermethode aan.

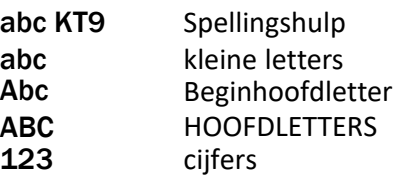

# <span id="page-19-0"></span>Geschikt voor gebruik met een hoorapparaat

Deze telefoon is geschikt voor gebruikt met een gehoorapparaat. Hoewel het apparaat geschikt is voor gebruik met een hoorapparaat, kan niet worden gegarandeerd dat een specifiek hoorapparaat met een specifieke telefoon werkt. Mobiele telefoons bevatten radiozenders die de werking van het gehoorapparaat kunnen verstoren. Deze telefoon is getest voor gebruik met hoorapparaten voor een aantal, door het toestel gebruikte draadloze technologieën, maar er kunnen nieuwere draadloze technologieën zijn die nog niet met gehoorapparaten zijn getest. Test ze samen voordat u een apparaat koopt, zodat u zeker weet dat deze telefoon goed werkt met een specifiek hoorapparaat.

De standaard voor geschiktheid met een hoorapparaat heeft twee classificaties:

- M: Als u het hoorapparaat in deze modus gebruikt, zorg dan dat uw hoorapparaat in de M-modus of de modus voor akoestisch koppelen staat en plaats de ontvanger van de telefoon vlak bij de ingebouwde microfoon van het hoorapparaat. Probeer voor optimale resultaten de telefoon in verschillende posities ten opzichte van uw hoorapparaat te houden; plaats de ontvanger bijvoorbeeld iets boven het oor voor betere prestaties bij hoorapparaten met microfoons achter het oor.
- T: Als u uw hoorapparaat in deze modus gebruikt, zorg dan dat uw hoorapparaat in de T-modus staat of in de koppelingsmodus voor de ringleiding staat (niet alle hoorapparaten hebben deze modus). Probeer voor optimale resultaten de telefoon in verschillende posities ten opzichte van uw hoorapparaat te houden - plaats bijvoorbeeld de ontvanger iets onder of voor het oor voor betere prestaties.

Zie ook *[Geluidsinstellingen](#page-70-0)*  $\mathsf C$ , p.65 voor het aanpassen van de geluidsinstellingen van uw telefoon.

# <span id="page-20-0"></span>De telefoon op een computer aansluiten

Sluit de telefoon aan op een computer en begin met het overbrengen van foto's, muziek en andere bestandstypen. U hoeft enkel een USB-kabel tussen de telefoon en de computer aan te sluiten. In de bestandsverkenner van uw computer kunt u bestanden heen en weer slepen tussen uw telefoon en de computer.

NB Bepaalde auteursrechtelijk beschermde gegevens zult u mogelijk niet kunnen overbrengen.

Met USB-opslag kan uw telefoon via een USB-kabel op een computer worden aangesloten voor toegang tot gegevens op de telefoon, maar dit kan worden uitgeschakeld. Zie *[USB-verbinding](#page-66-0)*, p.61.

Met USB-opslag kan uw telefoon via een USB-kabel op een computer of ander apparaat worden aangesloten voor toegang tot gegevens op de telefoon.

#### Gegevens heen en weer slepen tussen telefoon en computer

- 1. Sluit de telefoon met behulp van een USB-kabel aan op een computer.
- 2. Wacht totdat de telefoon of geheugenkaart in de verkenner als externe schijf wordt weergegeven.
- 3. Sleep geselecteerde bestanden heen en weer tussen de telefoon en de computer.

NB Met een USB-kabel kunt u bestanden overbrengen op de meeste apparaten en besturingssystemen die ondersteuning bieden voor een USBinterface voor massaopslag.

#### De USB-kabel veilig loskoppelen

- 1. Zorg dat u veilige verwijdering van de hardware inschakelt.
- 2. Koppel de USB-kabel los.

NB De gebruiksinstructies van de computer zijn afhankelijk van het gebruikte besturingssysteem. Zie de documentatie van het besturingssysteem van uw computer voor meer informatie.

# **Oproepen**

# <span id="page-21-1"></span><span id="page-21-0"></span>Bellen

- 1. Voer het telefoonnummer en het netnummer in. Gebruik  $\mathbf X$  om te wissen.
- 2. Druk op  $\bigcirc$  om de oproep tot stand te brengen.

NB Wanneer u meer dan één simkaart hebt geplaatst, wordt de vraag gesteld welke simkaart moet worden gebruikt. Om de gewenste simkaart in te stellen, zie *[Instellingen Dual SIM](#page-64-1)*, p.59.

3. Druk op om de oproep te beëindigen.

Tip: Gebruik voor internationale oproepen altijd + vóór het landnummer voor een optimale werking. Druk twee keer op  $\mathbb{E}$  om de internationale toegangscode + in te voeren.

# <span id="page-21-2"></span>Een oproep vanuit het telefoonboek maken

- 1. Druk op  $\bullet$  Bellen  $\rightarrow$  Een contact.
- 2. Gebruik  $\bigvee/\bigwedge$  om door het telefoonboek te bladeren of druk op de toets voor de eerste letter van de invoer om snel te zoeken.
- 3. Druk op  $\overset{\text{(d)}}{D}$  om de geselecteerde invoer te kiezen. Selecteer indien nodig het nummer.

Of druk op **our** om te kiezen.

4. Druk op om de oproep te annuleren.

# <span id="page-21-3"></span>Een oproep ontvangen

- 1. Druk op om te beantwoorden. Druk op om de oproep te weigeren (bezettoon).
- 2. Druk op om de oproep te beëindigen.

# <span id="page-21-4"></span>Oproepinformatie

Tijdens een oproep worden het telefoonnummer van de uitgaande of inkomende oproep en de verstreken oproeptijd weergegeven. Als de identiteit van de beller wordt onderdrukt of onbekend is, wordt Privénummer of Onbekend weergegeven.

# <span id="page-22-0"></span>**Oproepopties**

#### **Stil**

Selecteer en druk op  $\searrow$  om de microfoon uit te schakelen. Druk op  $\searrow$  om de microfoon weer in te schakelen.

#### Luidspreker

Selecteer en druk op  $\Box$  de luidspreker te activeren. Praat duidelijk in de microfoon van de telefoon op een maximale afstand van 1 m. Druk on om de luidspreker uit te schakelen.

#### Opties • • •

Tijdens een oproep biedt de knop opties  $(• • •)$  toegang tot extra functies.

- Oproep toev. om een ander nummer te bellen. Wanneer u bent verbonden, kunt u Samenvoegen en Wisselen.
- Beheren is beschikbaar tijdens een conferencecall.
- In wacht/Oproep terughalen om de huidige oproep vast te houden/ terug te halen.

NB Zie voor instellingen met betrekking tot bellen *[Oproepinstellingen](#page-23-0)*, p.18

# <span id="page-22-1"></span>Noodoproepen

Wanneer de telefoon is ingeschakeld, kunt u een oproep naar de hulpdiensten maken door het noodnummer in te voeren, gevolgd door

Sommige netwerken aanvaarden oproepen naar hulpdiensten zonder geldige simkaart. Neem contact op met uw serviceprovider voor meer informatie.

# <span id="page-22-2"></span>Oproepgeschiedenis

Ontvangen, gemiste en gekozen oproepen worden in een gecombineerd oproeplogbestand opgeslagen.

- 1. Druk op  $\sim$ . Of druk op  $\bullet$  Bekijken  $\rightarrow$  Mijn oproepgeschiedenis.
- 2. Oproepen worden als volgt weergegeven op basis van het type oproep:
- Inkomende oproep
- $\mathbf{v}$ Uitgaande oproep

LK

 $\overline{\mathbf{X}}$ 

- Gemiste oproep
- 3. Selecteer de gewenste invoer en druk op  $\sim$  om te bellen of ... Selecteer een invoer en druk op  $\overline{\textcircled{\mathbb{R}}}$  om:
	- Nieuw contact maken om het nummer voor een nieuwe contactpersoon op te slaan.
	- Toevoegen aan een contact om het nummer aan een bestaande contactpersoon toe te voegen.
	- Een bericht verzenden om een sms-bericht te verzenden.
	- Nummer blokkeren/Blokkeren van nummer opheffen om het nummer te blokkeren/deblokkeren. U ontvangt geen oproepen of berichten van een geblokkeerd nummer. Zie *[Oproepen blokke](#page-26-0)ren*[, p.21.](#page-26-0)
	- Oproepdetails om gegevens over de geselecteerde oproep weer te geven.
	- Logbestand verwijderen om de geselecteerde invoer in het oproeplogbestand te verwijderen.

Druk op voor:

- Instellingen voor oproepinstellingen. Zie *[Oproepinstellingen](#page-23-0)*, p.18.
- Oproepgeschiedenis wissen om alle oproepen in het oproeplogbestand te verwijderen.

# <span id="page-23-0"></span>Oproepinstellingen

U kunt de meeste oproepinstellingen vinden via **H** Menu **+>** Telefoon **+** 

••• → Instellingen.

#### **Weergaveopties**

Geef aan in welke volgorde u uw contactpersonen wilt rangschikken en weergeven.

#### Sorteren op

Geef aan in welke volgorde u uw contactpersonen wilt rangschikken.

1. Druk op  $\bigoplus$  Menu  $\rightarrow$  Telefoon  $\rightarrow \cdots \rightarrow$  Instellingen  $\rightarrow$  Weergaveopties Sorteren op:

#### 2. Selecteer Voornaam of Achternaam.

#### Naamindeling

Geef aan in welke volgorde u uw contactpersonen wilt weergeven.

- 1. Druk op  $\bigoplus$  Menu  $\rightarrow$  Telefoon  $\rightarrow \bullet \bullet \rightarrow$  Instellingen  $\rightarrow$  Weergaveopties Naamindeling:
- 2. Selecteer Voornaam eerst of Achternaam eerst.

#### **Oproepen**

NB Selecteer de simkaart die u wilt gebruiken.

#### Vaste nummers (FDN)

U kunt het maken van oproepen beperken tot bepaalde nummers die op de simkaart zijn opgeslagen. De lijst met toegestane nummers is beveiligd met uw pin2-code.

NB Als u Vaste nummers wilt inschakelen, hebt u de pin2-code nodig. Neem contact op met uw serviceprovider voor de pin2-code.

- 1. Druk op  $\blacksquare$  Menu  $\rightarrow$  Telefoon $\rightarrow \bullet \bullet \rightarrow$  Instellingen  $\rightarrow$  Oproe $pen \rightarrow$  selecteer simkaart  $\rightarrow$  Vaste nummers:
	- FDN inschakelen  $\rightarrow$  voer de PIN2 in om deze functie in te schakelen.
	- PIN2-code wijzigen om de PIN2-code te veranderen.
	- FDN-lijst  $\rightarrow \cdot \cdot$  om het eerste toegestane nummer toe te voegen en in te voeren. U kunt meer nummers toevoegen of bestaande nummers bewerken of verwijderen.

NB U kunt delen van telefoonnummers opslaan. Als u bijvoorbeeld 01234 opslaat, kunt u oproepen maken naar alle nummers die met 01234 beginnen. Wanneer de functie Vaste nummers is ingeschakeld, kunt u toch noodnummers bellen door het noodnummer in te voeren, gevolgd door . Wanneer Vaste nummers is ingeschakeld, is het niet mogelijk om opgeslagen telefoonnummers op de simkaart te bekijken of te wijzigen. U kunt ook geen sms-berichten verzenden.

#### Oproep doorschakelen

U kunt oproepen doorschakelen naar een antwoordservice of naar een ander telefoonnummer. Bepaal welke oproepen moeten worden doorgeschakeld. Selecteer een optie, voer het nummer in en druk daarna op Inschakelen. U kunt ook Uit of Updaten selecteren.

- 1. Druk op  $\blacksquare$  Menu  $\rightarrow$  Telefoon $\rightarrow \bullet \bullet \rightarrow$  Instellingen  $\rightarrow$  Oproe $pen \rightarrow$  selecteer simkaart  $\rightarrow$  Oproep doorschakelen:
	- Altijd doorschakelen om alle spraakoproepen door te schakelen.
	- Indien bezet om inkomende oproepen door te schakelen als de liin bezet is.
	- Indien onbeantwoord om inkomende oproepen door te schakelen als ze niet worden beantwoord.
	- Indien niet bereikbaar om inkomende oproepen door te schakelen als de telefoon is uitgeschakeld of geen ontvangst heeft.

#### Oproep blokkeren

De telefoon kan zodanig worden ingesteld dat bepaalde typen oproepen niet worden toegestaan. Selecteer een optie en druk op  $\bullet$  of  $\bullet$ .

NB U hebt een wachtwoord nodig om oproepblokkeringen in te schakelen. Neem contact op met uw serviceprovider voor het wachtwoord.

- 1. Druk op  $\bigoplus$  Menu  $\bigtriangledown$  Telefoon $\bigtriangledown$  ...  $\bigtriangledown$  Instellingen  $\bigtriangledown$  Oproe $pen \rightarrow$  selecteer simkaart  $\rightarrow$  Oproep blokkeren.
- 2. Markeer welk type oproepen u wilt beperken:
	- Alle uitgaande oproepen om inkomende oproepen te beantwoorden, maar niet zelf te bellen.
	- Internationale uitgaande oproepen om oproepen naar internationale nummers te blokkeren.
	- Internationale uitgaande oproepen, behalve naar thuis PLMN om oproepen naar internationale nummers te blokkeren, behalve naar het land dat bij de simkaart hoort.
	- Alle binnenkomende oproepen om zelf te bellen, maar geen inkomende oproepen te ontvangen.
	- Binnenkomende oproepen tijdens roamen om inkomende oproepen te blokkeren tijdens roaming (gebruik in andere netwerken).
- 3. Druk op Alles annuleren om alle oproepblokkeringen te annuleren (wachtwoord nodig). Druk op OK om te bevestigen.
- 4. Druk op Blokkeerwachtwoord wijzigen om het blokkeringswachtwoord te wijzigen.

NB Wijziging van het wachtwoord wordt mogelijk niet toegestaan door uw serviceprovider.

#### Aanvullende instellingen Beller-ID

Laat uw telefoonnummer wel of niet zien op de telefoon van de ontvanger wanneer u deze belt.

Druk op  $\bigoplus$  Menu  $\rightarrow$  Telefoon  $\rightarrow \cdots \rightarrow$  Instellingen  $\rightarrow$  Oproepen  $\rightarrow$ selecteer simkaart  $\rightarrow$  Aanvullende instellingen  $\rightarrow$  Beller-ID:

- Netwerkstandaard om de standaardinstellingen van het netwerk te gebruiken.
- Nummer verbergen om nooit uw nummer te laten zien.
- Nummer weergeven om altijd uw nummer weer te geven.

#### Wisselgesprek

U kunt meerdere oproepen tegelijkertijd aannemen, de huidige oproep in de wacht zetten en de inkomende oproep beantwoorden. Als deze functie actief is, hoort u een waarschuwingstoon als u een inkomende oproep ontvangt terwijl u in gesprek bent.

Druk tijdens een oproep op on een tweede oproep aan te nemen. De telefoon zet automatisch de eerste oproep in de wacht. Voor meer oproepinstellingen, zie *[Oproepopties](#page-22-0)*, p.17.

#### Wisselgesprek inschakelen

- 1. Druk op  $\blacksquare$  Menu  $\blacktriangleright$  Telefoon $\blacktriangleright \bullet \bullet \blacktriangleright$  Instellingen  $\blacktriangleright$  Oproe $pen \rightarrow$  selecteer simkaart  $\rightarrow$  Aanvullende instellingen.
- 2. Zet de schuifbalk bij Wisselgesprek op  $\Box$  om wisselgesprek in te schakelen.

Tip: Zet de schuifbalk op om wisselgesprek uit te schakelen.

#### <span id="page-26-0"></span>Oproepen blokkeren

U kunt een zwarte lijst creëren met nummers die moeten worden geblokkeerd, zodat die u niet kunnen bellen of sms'en.

Deze functie activeren en nummers aan de zwarte lijst toevoegen

- 1. Druk op  $\bigoplus$  Menu  $\bigtriangledown$  Telefoon  $\bigtriangledown$   $\cdots$  Instellingen  $\bigtriangledown$  Oproepen blokkeren.
- 2. Druk op Een nummer toevoegen om een nummer toe te voegen aan de lijst met geblokkeerde nummers.
- 3. Druk op Blokkeren om te bevestigen. Druk op Blokkering opheffen om te verwijderen.

Tip: Om een bestaande invoer te verwijderen, selecteert u de invoer en drukt u op Blokkering opheffen.

U kunt nummers vanuit uw oproeplogboek rechtstreeks aan de zwarte lijst toevoegen door simpelweg te drukken op  $\bullet \bullet \bullet \bullet$  Nummer blokkeren. Zie *[Oproepgeschiedenis](#page-22-2)*, p.17

#### <span id="page-27-2"></span>Voicemail instellen

Wanneer een antwoordservice deel uitmaakt van uw abonnement, kunnen bellers een voicemailbericht inspreken wanneer u een oproep niet kunt beantwoorden. Voicemail is een netwerkdienst waarop u zich mogelijk eerst moet abonneren. Neem contact op met uw serviceprovider voor meer informatie en voor het nummer van de voicemailbox.

- 1. Druk op  $\bigoplus$  Menu  $\rightarrow$  Telefoon  $\rightarrow \cdots \rightarrow$  Instellingen  $\rightarrow$  Voice $mail \rightarrow$  selecteer simkaart (indien van toepassing)  $\rightarrow$  Geavanceerde instellingen  $\rightarrow$  Instellen  $\rightarrow$  Voicemailnummer.
- 2. Voer het nummer in en druk op OK om te bevestigen.

#### Uw voicemail bellen

<span id="page-27-0"></span>Houd de sneltoets  $\blacksquare$  ingedrukt.

# Contacten

# <span id="page-27-1"></span>Contact toevoegen

- 1. Druk op  $\bigoplus$  Menu  $\bigoplus$  Contacten  $\bigoplus$  Nieuw contact maken en geef aan waar deze moet worden opgeslagen.
- 2. Voer Voornaam, Achternaam, Telefoon, het type telefoonnummer Emailadres en het type e-mail voor de contactpersoon in.
- 3. Druk op • voor meer opties.
- 4. Druk op Opslaan.

# <span id="page-28-0"></span>Contactpersonen in het telefoonboek beheren

- 1. Druk op  $\bigoplus$  Menu  $\bigoplus$  Contacten.
- 2. Selecteer een contactpersoon en druk op  $\overline{O8}$ , en vervolgens op  $\bullet \bullet \bullet$ :
	- Toevoegen aan favorieten om het item toe te voegen als een van uw favoriete contacten.
	- Bellen om de contactpersoon te bellen.
	- Bewerken om de contactpersoon te bewerken. Druk op Opslaan als u klaar bent.
	- Bericht om een bericht op te stellen. Zie *[Een sms \(tekstbericht\) of](#page-36-2) [mms \(fotobericht\) maken en versturen](#page-36-2)*, p.31.
	- Verwijderen om de geselecteerde contactpersoon te verwijderen. Druk op Verwijderen om opnieuw te bevestigen.
	- Delen om de geselecteerde contactpersoon via de geselecteerde methode als een vCard te verzenden.
	- Beltoon instellen om de geselecteerde contactpersoon via de geselecteerde methode als een vCard te verzenden.

# <span id="page-28-1"></span>ICE-noodinformatie  $\heartsuit$

Eerstehulpverleners kunnen deze informatie, zoals medische informatie, in noodgevallen op de telefoon  $\bigoplus$ ICE van het slachtoffer bekijken. In geval van letsel is het essentieel om zo snel mogelijk over deze informatie te beschikken, waardoor de overlevingskansen kunnen toenemen. Alle velden zijn optioneel, maar hoe meer informatie, hoe beter.

- 1. Druk op  $\bigoplus$  Menu  $\bigoplus$  Contacten  $\bigoplus$  ICE.
- 2. Druk op  $\bullet \bullet \bullet \bullet$  Bewerken om aan elke invoer informatie toe te voegen of om de informatie te bewerken.
	- Naam: voer uw naam in.
	- Geboortedatum: voer uw geboortedatum in.
	- Hoogte: voer uw lengte in.
	- Gewicht: voer uw gewicht in.
	- Adres: voer uw eigen adres in.
	- Taal: voer uw voorkeurstaal in.
	- Verzekering: voer uw zorgverzekeraar en uw polisnummer in.
	- Contact 1: voeg een contactpersoon uit het telefoonboek toe.
- Contact 2: voeg een contactpersoon uit het telefoonboek toe.
- Dokter voeg een contactpersoon uit het telefoonboek toe.
- Conditie: voer medische aandoeningen of apparaten in (bv. diabetes of pacemaker).
- Allergieën: voer in waar u allergisch voor bent (by. penicilline of bijensteken).
- Bloedgroep: voer uw bloedgroep in.
- Inentingen: voer alle relevante inentingen in.
- Medicijnen: voer in welke medicijnen u gebruikt.
- Overige info: voer overige informatie in (bv. orgaandonor, wilsverklaring, toestemming voor behandeling).
- 3. Druk vervolgens op  $\bullet \bullet \bullet \bullet$  Opslaan.

# <span id="page-29-0"></span>Telefoonboekinstellingen

- 1. Druk op  $\bigoplus$  Menu  $\bigoplus$  Contacten.
- 2. Druk op  $\bullet \bullet$ :
	- Mijn info om uw persoonlijke contactgegevens zoals Voornaam, Achternaam, Telefoon en E-mailadres in te voeren.
	- Standaardaccount voor nieuwe contacten om in te stellen waar u nieuwe contactpersonen standaard wilt opslaan.
	- Sorteren op om in te stellen in welke volgorde u uw contactpersonen wilt rangschikken en weergeven. Selecteer Voornaam of Achternaam
	- Importeren om contactpersonen van/naar telefoon, simkaart en gedeeld geheugen te kopiëren.
	- Exporteren om contactpersonen van de telefoon naar het gedeelde geheugen te exporteren.
	- Geblokkeerde nummers de zwarte lijst van telefoonnummers behandelen die moeten worden geblokkeerd, zodat die u niet kunnen bellen of sms'en.
		- Druk op Een nummer toevoegen om een nummer toe te voegen aan de lijst met geblokkeerde nummers.
		- Druk op **Blokkeren** om te bevestigen. Druk op Blokkering opheffen om te verwijderen.

• Contact instellen als snelkies om snelkiesnummers in te stellen op 0 en 2–9. Selecteer het gewenste snelkiesnummer en voeg contactpersonen toe/vervang ze /verwijder ze. Houd de bijbehorende toets ingedrukt voor snelkiezen.

# Assistentieknop

<span id="page-30-0"></span>De assistentieknop kan op twee verschillende manieren worden gebruikt, namelijk in de modus basisassistentie of laat het over aan de dienst Response by Doro. Met Response by Doro de instellingen kunnen familieleden/helpers (eerstehulpverleners) een hulpalarm ontvangen en de status van de Doro-telefoon controleren en snel helpen met enkele basisinstellingen van de telefoon via de smartphone-app Response by Doro. Zie *[Res](#page-33-2)[ponse by Doro](#page-33-2)*, p.28.

Op sommige markten kunt u ook de persoonlijke veiligheid verhogen door de service Response Premium by Doro toe te voegen. Zie . Eerst neemt de alarmfunctie contact op met familieleden. Als zij niet reageren, wordt het alarm automatisch naar een van onze alarmcentrales gestuurd, waar 24/7 personeel aanwezig is. Deze dienst is beschikbaar op een aantal Doro-telefoons. Maar u kunt als familielid gelijk welke iOS- of Android-smartphone gebruiken.

Via de assistentieknop (basismodus) hebt u snel toegang tot vooraf ingestelde hulpnummers voor situaties waarin u hulp nodig hebt. Zorg dat de hulpfunctie vóór gebruik is ingeschakeld en geconfigureerd, voer ontvangers in de nummerlijst in en bewerk het sms-bericht.

# <span id="page-30-1"></span>Instellen van de modus voor de Assistentieknop

- 1. Druk op  $\bigoplus$  Menu  $\bigtriangledown$  Instellingen  $\bigtriangledown$  Assistentie  $\bigtriangledown$  Modus:
	- Assistance om de basismodus voor de assistentieknop te gebruiken. Om de functie in te stellen, volgt u de beschrijvingen in *[As](#page-31-0)[sistentie-instellingen \(basismodus\)](#page-31-0)*, p.26.
	- Response om de service Response by Doro modus voor de assistentieknop te gebruiken. Om de dienst in te stellen, volgt u de beschrijvingen in *[Response by Doro](#page-33-2)*, p.28.

# <span id="page-31-0"></span>Assistentie-instellingen (basismodus)

#### Een assistentieoproep doen

#### $\bigwedge$ VOORZICHTIG

Wanneer er een noodoproep wordt geactiveerd, wordt de telefoon automatisch in de handsfreemodus gezet. Houd het toestel niet dicht bij uw oor wanneer de handsfree-modus actief is, omdat het geluid erg hard kan staan.

- 1. Als u hulp nodig hebt, houd de hulpknop 3 seconden ingedrukt of druk twee keer binnen 1 seconde op de knop. De hulpoproep begint na een vertraging van 5 seconden. Dit geeft u de tijd om een vals alarm te voorkomen door op  $\bullet\bullet$  te drukken.
- 2. Er wordt een hulp-sms naar alle ontvangers verstuurd.
- 3. Er wordt een positiebericht (sms-bericht) naar alle ontvangers verstuurd.
- 4. De eerste ontvanger in de lijst wordt gebeld. Als de oproep niet binnen 25 seconden wordt beantwoord, wordt het volgende nummer gebeld. Het kiezen wordt drie keer herhaald, totdat de oproep wordt beantwoord of totdat er op wordt gedrukt.

NB Sommige beveiligingsbedrijven accepteren automatische oproepen van hun klanten. Neem altijd eerst contact op met het beveiligingsbedrijf voordat u hun telefoonnummer gebruikt.

# <span id="page-31-1"></span>Activering

Activeer de hulpfunctie met de hulpfunctieknop.

- 1. Druk op  $\bigoplus$  Menu  $\rightarrow$  Instellingen  $\rightarrow$  Assistentie  $\rightarrow$  Activering:
	- Aan normaal de knop ongeveer 3 seconden ingedrukt houden of binnen 1 seconde tweemaal drukken.
	- Aan (3) de knop binnen 1 seconde driemaal indrukken.
	- Uit de hulpknop uitschakelen.

# <span id="page-31-2"></span>**Nummerlijst**

Voeg nummers toe aan de lijst die wordt gebeld als er op de hulpknop wordt gedrukt.

Nederlands

### BELANGRIJK

Informeer ontvangers in de lijst met nummers altijd dat ze in uw lijst met contactpersonen voor noodgevallen zijn opgenomen.

- 1. Druk op  $\bigoplus$  Menu  $\rightarrow$  Instellingen  $\rightarrow$  Assistentie  $\rightarrow$  Nummerlijst.
- 2. Selecteer Leeg  $\rightarrow \otimes$  Handleiding om handmatig namen/nummers toe te voegen. Druk anders op Telefoonboek om een contactpersoon uit het telefoonboek toe te voegen.
- 3. Druk op  $\overline{O}$  om te bevestigen.

Tip: Als u een bestaande invoer wilt bewerken of verwijderen, selecteert u de invoer, maakt u de wijziging en drukt u op Verwijderen.

# <span id="page-32-0"></span>Sms-berichten activeren

Er kan een sms-bericht naar de contactpersonen in de nummerlijst worden verzonden wanneer de hulpknop wordt ingedrukt.

- 1. Druk op  $\bigoplus$  Menu  $\bigtriangledown$  Instellingen  $\bigtriangledown$  Assistentie  $\bigtriangledown$  SMS.
- 2. Zet de schuifbalk bij **SMS** op **OD** om het verzenden van het hulpbericht te activeren.

NB Het is handig voor de ontvanger van het hulpbericht als u hierin opneemt dat het om een hulpoproep gaat en dat het van u afkomstig is. Informeer ontvangers in de lijst met nummers altijd dat ze in uw lijst met contactpersonen voor noodgevallen zijn opgenomen.

Voorbeeld: "Dit is een noodbericht van John Smith."

#### Een hulpbericht opstellen

- 1. Druk op  $\bigoplus$  Menu  $\rightarrow$  Instellingen  $\rightarrow$  Assistentie  $\rightarrow$  SMS  $\rightarrow$ Bericht.
- 2. Druk op  $\bullet \bullet \bullet \bullet$  Bewerken en stel het bericht op.
- 3. Druk op  $\bullet \bullet \bullet \bullet$  Opslaan om het bericht op te slaan.

NB Er is geen vooraf ingesteld bericht, dus u kunt het beste zelf een bericht opstellen. Geef daarin aan dat het een waarschuwing bij een hulpoproep is en dat die van u komt.

# <span id="page-33-0"></span>Positie SMS

Deze functie stuurt een sms-bericht met daarin de locatie van de gebruiker naar de ontvangers in de nummerlijst wanneer er een hulpoproep wordt gemaakt. Het bericht bevat de datum, tijd en locatiegegevens van de Doro 7010-gebruiker. Als de locatie niet kan worden bepaald, bevat het bericht de laatst bekende locatie. Het locatiebericht wordt na het bewerkbare hulpbericht verstuurd, maar voordat de hulpoproepprocedure van start gaat.

- 1. Druk op  $\bigoplus$  Menu  $\rightarrow$  Instellingen  $\rightarrow$  Assistentie  $\rightarrow$  Positie SMS:
- 2. Zet de schuifbalk op  $\Box$  om het verzenden van het locatiebericht te activeren.

# <span id="page-33-1"></span>Type signaal

Selecteer het signaaltype voor meldingen voor de hulpoproepprocedure.

- 1. Druk op  $\bigoplus$  Menu  $\bigtriangledown$  Instellingen  $\bigtriangledown$  Assistentie  $\bigtriangledown$  Type signaal::
	- Hoog om luide signalen te gebruiken (standaard).
	- Laag om één zacht signaal te gebruiken.
	- Stil geen geluidssignaal, zoals een normale oproep.

# Response by Doro

#### <span id="page-33-2"></span>BELANGRIJK

U hebt een internetverbinding nodig om deze dienst te gebruiken. Neem contact op met uw serviceprovider voor informatie over de abonnementskosten voordat u inschakelt.

Voordat de assistentieknop kan worden gebruikt, heeft de gebruiker van de Doro 7010 (Senior genoemd) minstens één familielid/helper (eerstehulpverlener genoemd) nodig die een account heeft aangemaakt en met u is verbonden.

De gebruiker van de Doro-telefoon en de eerstehulpverleners (familie en vrienden) moeten een account hebben voor Response by Doro het gebruik van de dienst. Er is een geldig mobiel telefoonnummer nodig om Response by Doro een account aan te maken

Met <sup>2</sup> Response by Doro de instellingen kunnen familieleden/helpers (eerstehulpverleners) via de smartphone-app een hulpalarm ontvangen

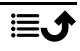

en de status van de Doro-telefoon controleren en snel helpen met een aantal basisinstellingen van de telefoon, zoals geluid en weergaveinstellingenResponse.

Er kunnen meerdere eerstehulpverleners zijn, maar de eerste persoon die een account aanmaakt en de senior-gebruiker uitnodigt, zal de beheerder voor die senior zijn.

De groep eerstehulpverleners kan uit één of meerdere eerstehulpverleners bestaan die de senior kunnen helpen.

# <span id="page-34-0"></span>Voor de eerstehulpverlener

#### App Response by Doro downloaden en installeren

Voordat u een account aanmaakt, moet u de app Response by Doro downloaden en installeren.

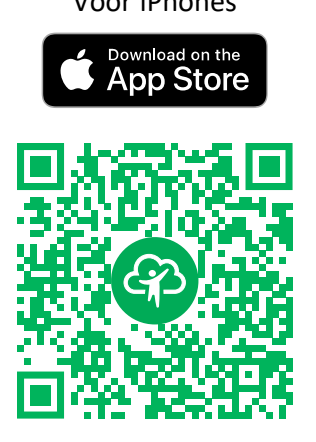

[https://apps.apple.com/app/res](https://apps.apple.com/app/response-by-doro/id1437509312)[ponse-by-doro/id1437509312](https://apps.apple.com/app/response-by-doro/id1437509312)

Voor iPhones Voor Android-telefoons

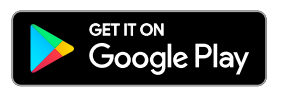

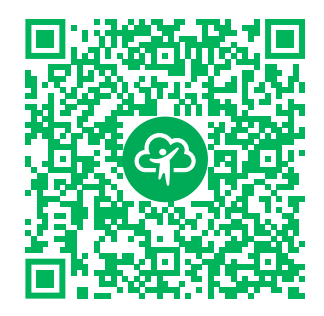

[https://play.google.com/store/apps/](https://play.google.com/store/apps/details?id=com.doro.apps.mydoro.relative) [details?id=com.doro.apps.mydoro](https://play.google.com/store/apps/details?id=com.doro.apps.mydoro.relative). [relative](https://play.google.com/store/apps/details?id=com.doro.apps.mydoro.relative)

### Maak een account aan in de app Response by Doro

Er kunnen meerdere eerstehulpverleners zijn, maar de eerste persoon die een account aanmaakt en de senior-gebruiker uitnodigt, zal de beheerder voor de groep eerstehulpverleners zijn.

1. Start de app en verstrek de nodige rechten.

NB Indien nodig moet u Response by Doro ook toegang verlenen wanneer uw telefoon is ingesteld op "Niet storen". Druk op Back (terug) om terug te keren.

- 2. Na een paar korte beschrijvingen van de app moet u de algemene voorwaarden voor de service accepteren. Vink het vakje aan en druk op Volgende.
- 3. Voer uw mobiele nummer in en druk op Volgende.
- 4. Voer uw Voornaam en Achternaam in en druk op Volgende.
- 5. U ontvangt daarna een tekstbericht (sms) met een verificatiecode. Als u dit bericht niet ontvangt, controleer dan of u het juiste nummer hebt ingevoerd. Druk op Sms opnieuw versturen om het bericht opnieuw te verzenden.
- 6. Uw account is nu geverifieerd en nu moet u de configuratie afronden door de senior die u wilt helpen uit te nodigen. Zie *[Senior toevoegen](#page-35-0)*, [p.30.](#page-35-0)

NB Om de gebruiker van de Doro-telefoon op afstand vanaf een computer te helpen, kan een eerstehulpverlener ook de webpagina bezoeke[nwww](https://www.mydoro.com). [mydoro.com](https://www.mydoro.com).

De helperapp voor My Doro Manager die via de Play Store of App Store beschikbaar is, is voor oudere modellen en is NIET compatibel met Doro 7010.

#### <span id="page-35-0"></span>Senior toevoegen

U moet de configuratie nu afronden door de senior die u wilt helpen uit te nodigen. De senior ontvangt een uitnodiging per sms met uitleg over de service Response by Doro en hoe deze kan worden geïnstalleerd en de uitnodiging kan worden geaccepteerd. Laat de senior-gebruiker altijd weten dat u met de dienst aan de slag wilt aangezien de senior-gebruiker ook acties moet ondernemen.

- 1. Druk op Uitnodigen, of als u nog een senior wilt toevoegen om u te helpen, drukt u op Senior toevoegen.
- 2. Zoek de gewenste contactpersoon, wijzig de naam indien gewenst en druk op Verzenden.
- 3. De senior ontvangt een uitnodiging per tekstbericht/sms met uitleg over de service Response by Doro en hoe de uitnodiging kan worden geaccepteerd. Druk op Klaar.
# Voor de senior

## Accepteer de uitnodiging op de Doro 7010

- 1. U ontvangt een uitnodiging via tekstbericht/sms.
- 2. Start de app Response en ga akkoord met de algemene voorwaarden voor de service. Vink het vakje aan en druk op Volgende.
- 3. Voer uw mobiele nummer in en druk op Volgende.
- 4. U ontvangt binnenkort een sms met een verificatiecode. Als u het bericht niet ontvangt, controleer dan of u het juiste nummer hebt ingevoerd. Druk op Sms opnieuw versturen om het bericht opnieuw te verzenden.
- 5. Uw account is nu geverifieerd en u moet de instelling voltooien door de uitnodiging te accepteren.
- 6. Druk op Openen naast de naam van de persoon die u heeft uitgenodigd en vervolgens op Accepteren.

Senior en eerstehulpverlener zijn nu verbonden en de senior kan alarm slaan met de assistentieknop op de achterkant van de Doro-telefoon om de service te testen.

De eerstehulpverlener kan nu ook de app Response gebruiken om de status van de Doro-telefoon te controleren en snel te helpen met enkele basisinstellingen van de telefoon, zoals geluids- en weergave-instellingen.

Zowel de Senior als de eerstehulpverlener kunnen nu ook meer personen uitnodigen om als eerstehulpverleners op te treden.

# **Berichten**

# Een sms (tekstbericht) of mms (fotobericht) maken en versturen

Een sms is een kort tekstbericht dat naar andere mobiele telefoons kan worden gestuurd. Een mms-bericht kan tekst en media, zoals foto's, geluidsopnamen en video's, bevatten. De instellingen voor berichten worden door uw serviceprovider verstrekt en kunnen u automatisch via een smsbericht worden toegestuurd.

1. Druk op  $\bigoplus$  Menu  $\bigoplus$  Berichten  $\bigoplus$  Nieuw gesprek.

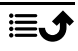

2. Druk op  $\overline{z}$  en selecteer een ontvanger uit uw contactpersonen. Of voer een nummer in om de ontvanger handmatig toe te voegen.

NB Als u meerdere ontvangers wilt toevoegen, moet u voor elke ontvanger betalen.

- 3. Ga naar het berichtveld en schrijf uw bericht, zie *[Tekst invoeren](#page-17-0)* (三) [p.12.](#page-17-0)
- 4. Druk op • voor meer opties:
	- Verzenden om het bericht te verzenden
	- Bijvoegen om een bijlage te selecteren uit:
		- Foto's om een foto uit uw bibliotheek toe te voegen.
		- Foto nemen om een foto met de camera te maken.

NB Als u meerdere foto's toevoegt, worden de foto's steeds meer door de telefoon gecomprimeerd. Zo kunt u meerdere foto's in een bericht versturen. Als u de beste fotokwaliteit wilt behouden, kunt u beter slechts een foto per bericht verzenden.

- Video's om video's uit uw bibliotheek toe te voegen.
- Video opnemen om een video op te nemen met de camera.
- Audio om audio uit uw bibliotheek toe te voegen.
- Audio opnemen om geluid op te nemen.
- Diavoorstelling om een diavoorstelling te maken.
- Contact om een contactpersoon uit het telefoonboek toe te voegen.
- Onderwerp om een onderwerp in te voeren.
- Conversatie verwijderen om alle berichten in het geselecteerde gesprek te verwijderen.
- 5. Druk vervolgens op  $\bigodot$  om het bericht te verzenden.

## Berichten lezen en verwerken

Berichten worden per contactpersoon gegroepeerd. Tekst- en multimediaberichten van één contactpersoon staan bij elkaar.

1. Druk op  $\bigoplus$  Menu  $\bigoplus$  Berichten.

- 2. Selecteer een groep berichten en druk op  $\overline{O}$ . Druk op  $\bullet \bullet \bullet$  voor dezelfde opties als hierboven beschreven.
- 3. Selecteer een afzonderlijk bericht en druk op • voor meer opties:
	- Detail om de details van het bericht te bekijken.
	- Kopiëren om het bericht te kopiëren.
	- Doorsturen om het bericht door te sturen. Bewerk het bericht (indien gewenst), voer de ontvanger in en druk vervolgens op om het te versturen.
	- Verwijderen om het afzonderlijke bericht te verwijderen.
	- Bijlage opslaan om een bijlage op te slaan. Selecteer: in de rechterbovenhoek en druk op  $\overline{O}$  voor opties.
	- X toevoegen aan contactpersonen om het nummer op te slaan bij een nieuwe of bestaande contactpersoon.

# **Berichtenopties**

## Zoeken

- 1. Druk op  $\bigoplus$  Menu  $\rightarrow$  Berichten  $\rightarrow \cdots \rightarrow$  Zoeken.
- 2. Voer een zoekopdracht in en druk op  $\overline{\textcircled{\mathbb{R}}}$ . De zoekopdracht kan een contactpersoon of een bericht zijn.

## Instellingen

#### Tekstbericht(SMS) Afleverrapport aanvragen

U kunt instellen of de telefoon een melding moet geven wanneer uw sms de ontvanger heeft bereikt.

NB Neem contact op met uw serviceprovider voor informatie over de abonnementskosten voordat u dataverkeer inschakelt.

- 1. Druk op  $\bigoplus$  Menu  $\rightarrow$  Berichten  $\rightarrow \cdots \rightarrow$  Instellingen  $\rightarrow$  Tekstbericht(SMS).
- 2. Vink Afleverrapport aanvragen aan met  $\overline{\textcircled{\mathbb{R}}}$  om deze optie in te schakelen.

## Berichten op SIM-kaart beheren

- 1. Druk op  $\bigoplus$  Menu  $\rightarrow$  Berichten  $\rightarrow \cdots \rightarrow$  Instellingen  $\rightarrow$  Tekst- $\overrightarrow{b}$  berichten op SIM-kaart beheren  $\overrightarrow{b}$  selecteer simkaart (indien van toepassing):
- 2. Bekijk of verwijder op de simkaart opgeslagen berichten.

#### SMS-servicecentrum

Voor sms-berichten hebt u het nummer van een berichtencentrum nodig dat meestal automatisch op uw telefoon is ingesteld. U kunt het nummer opvragen bij uw netwerkaanbieder.

- 1. Druk op  $\bigoplus$  Menu  $\rightarrow$  Berichten  $\rightarrow \cdots \rightarrow$  Instellingen  $\rightarrow$  Tekst- $\text{bericht}(\text{SMS}) \rightarrow \text{selecteer}$  simkaart (indien van toepassing)  $\rightarrow$  SMSservicecentrum.
- 2. Voer het nummer van het berichtencentrum in.
- 3. Druk op OK om te bevestigen.

## SMS-opslaglocatie

Voor sms-berichten hebt u het nummer van een berichtencentrum nodig dat meestal automatisch op uw telefoon is ingesteld. U kunt het nummer opvragen bij uw netwerkaanbieder.

- 1. Druk op  $\bigoplus$  Menu  $\rightarrow$  Berichten  $\rightarrow \cdots \rightarrow$  Instellingen  $\rightarrow$  Tekst- $\text{bericht}(\text{SMS}) \rightarrow \text{selecteer}$  simkaart (indien van toepassing)  $\rightarrow$  SMSopslaglocatie.
- 2. Selecteer om berichten op te slaan op Telefoon of SIM-kaart.

## Invoermodus

Met Invoermethode kunt u selecteren of u uw sms-berichten wilt schrijven met speciale taalspecifieke tekens (Unicode) of met eenvoudigere tekens. Unicode of Automatisch staat het gebruik van speciale tekens toe. Speciale tekens hebben meer ruimte nodig en de grootte van elk bericht wordt hierdoor mogelijk beperkt tot 70 tekens. GSM-alfabet zet alle speciale tekens om in gewone letters uit het alfabet. Î wordt bijvoorbeeld I. Elk bericht mag maximaal 160 tekens bevatten.

- 1. Druk op  $\bigoplus$  Menu  $\rightarrow$  Berichten  $\rightarrow \cdots \rightarrow$  Instellingen  $\rightarrow$  Tekstbericht(SMS) > Invoermodus.
- 2. Selecteer de invoermethode:
- GSM-alfabet om alle speciale tekens om te zetten in gewone letters uit het alfabet.
- Unicode om speciale tekens toe te staan, maar elk bericht is beperkt tot 70 tekens.
- Automatisch (standaard) om indien nodig speciale tekens toe te staan.

#### SMS herinnering

De herinnering waarschuwt u als u uw berichten 10 minuten na ontvangst nog niet hebt bekeken.

- 1. Druk op  $\bigoplus$  Menu  $\rightarrow$  Berichten  $\rightarrow \cdots \rightarrow$  Instellingen  $\rightarrow$  Tekstbericht(SMS) > SMS herinnering:
- 2. Zet de schuifbalk op  $\bigcirc$  om de herinnering te activeren.

## Multimediabericht(MMS)

Functies naar wens inschakelen/uitschakelen.

- 1. Druk op  $\bigoplus$  Menu  $\rightarrow$  Berichten  $\rightarrow \cdots \rightarrow$  Instellingen  $\rightarrow$  Multimediabericht(MMS):
	- Groepsberichten inschakelen om het verzenden van multimediaberichten (MMS) naar meerdere ontvangers mogelijk te maken.

NB Als u meerdere ontvangers wilt toevoegen, moet u voor elke ontvanger betalen.

- Afleverrapport aanvragen inschakelen om een melding te krijgen wanneer de ontvanger uw multimediabericht heeft gehad.
- Leesrapport aanvragen inschakelen om een melding te krijgen wanneer de ontvanger uw multimediabericht heeft gelezen.
- Leesrapport verzenden om automatisch een leesbevestiging naar de zender te sturen.
- Automatisch ophalen inschakelen om foto's automatisch op te halen, maar alleen op het thuisnetwerk.
- Ophalen tijdens roaming inschakelen om foto's automatisch op te halen, ook bij roaming.

## **BELANGRIJK**

Het ontvangen en versturen van fotoberichten (mms) tijdens roaming kan kostbaar zijn. Neem contact op met uw serviceprovider voor informatie over de kosten voor dataroaming voordat u in het buitenland data gebruikt.

#### Algemeen Cell broadcast

U kunt van uw serviceprovider berichten over diverse onderwerpen ontvangen, zoals het weer of verkeersinformatie voor een bepaalde regio. Neem contact op met uw serviceprovider voor informatie over de beschikbare kanalen en de relevante kanaalinstellingen. Cell-broadcastberichten kunnen niet tijdens roaming worden ontvangen.

- 1. Druk op  $\blacksquare$  Menu  $\rightarrow$  Berichten  $\rightarrow \cdots \rightarrow$  Instellingen  $\rightarrow$  Alge- $\sum$  Cell broadcast  $\sum$  selecteer simkaart (indien van toepassing).
- 2. Schakel Cell broadcast in om de functie te activeren.
- 3. Druk op Instellingen mobiele uitzending voor SIM-kaart voor meer opties:
	- Taal om te selecteren in welke talen broadcastberichten moeten worden weergegeven.
	- Kanaal toevoegen om een nieuw kanaal toe te voegen waarop u broadcastberichten wilt ontvangen. Stel de naam en het kanaalnummer in en schakel Het kanaal inschakelen in om het te activeren.
	- Kanalenlijst om uw huidige lijst van kanalen te bekijken.

NB Niet alle netwerkaanbieders hebben de functie cell-broadcastberichten in hun netwerk geactiveerd.

## Wappush berichten

Een WAP Push-dienst is eigenlijk een speciaal gecodeerd bericht met daarin een link naar een WAP-adres. Wanneer u een WAP Push-bericht ontvangt, geeft een voor WAP-geschikte handset de gebruiker automatisch de optie om de WAP-inhoud te openen. Wanneer deze optie is ingeschakeld, wordt de browser direct geopend om de WAP-inhoud weer te geven; de gebruiker hoeft niets te doen.

1. Druk op  $\bigoplus$  Menu  $\rightarrow$  Berichten  $\rightarrow \cdots \rightarrow$  Wappush berichten:

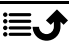

2. Zet de schuifbalk op **OD** om het ontvangen van WAP Push-berichten te activeren.

NB Niet alle netwerkaanbieders hebben de functie WAP Push-berichten in hun netwerk geactiveerd.

# WhatsApp

WhatsApp is een app waarmee u berichten kunt versturen en kunt bellen (via Voice over IP (VoIP)). U kunt deze app op diverse besturingssystemen gebruiken. Met de app kunt u tekstberichten, afbeeldingen en andere media, documenten en de locatie van de gebruiker versturen en ontvangen, en oproepen en videogesprekken maken. Voor deze dienst hebben wij uw mobiele nummer nodig. Zie [www.whatsapp.com](https://www.whatsapp.com/) voor meer informatie.

## Facebook

Gebruik Facebook om uw sociale netwerk te bekijken. Zie [www.facebook](https://www.facebook.com/). [com](https://www.facebook.com/) voor meer informatie.

NB Het is makkelijker als u eerst een Facebook-account op een computer aanmaakt en vervolgens via uw telefoon bij de dienst inlogt.

## Camera

U kunt foto's maken, video's opnemen en uw foto's en video's bekijken  $m$ et het  $\odot$  cameramenu.

Veeg de lens schoon met een droge doek voor scherpe foto's en video's.

- 1. Druk op  $\bigoplus$  Menu  $\bigoplus$  Camera.
- 2. Gebruik  $\langle \rangle$  om tussen de foto- $\bigcirc$  en videomodus  $\blacksquare$  te wisselen. Gebruik  $\bigwedge \bigvee$  om in en uit te zoomen.

NB De zoomfunctie kan de kwaliteit van de foto verminderen.

- 3. Druk op  $\circledcircled{b}$  om een foto te maken of een video-opname te starten/ stoppen.
- 4. Druk op  $\bullet \bullet \bullet$  voor meer opties:

NB Sommige opties zijn alleen beschikbaar in de fotomodus en andere alleen in de videomodus.

#### Ga naar Galerij

• De galerij toont al uw genomen foto's en opgenomen video's. Meer informatie op *[Galerij](#page-44-0)*, p.39.

#### Van camera wisselen

• Om tussen de camera op de voorkant en de camera op de achterkant te wisselen.

#### Flits

- AUTO om afhankelijk van het omgevingslicht de flitser/lamp automatisch te gebruiken.
- Uit om ongeacht het omgevingslicht de flitser/lamp automatisch in te schakelen.
- AAN om ongeacht het omgevingslicht de flitser/lamp automatisch uit te schakelen.

NB De flitserinstelling blijft actief tot u deze weer wijzigt.

#### Microfoon

• Schakel de microfoon in of uit tijdens het opnemen van een video.

#### Grootte van foto/Videokwaliteit

• Stel het kwaliteitsniveau voor de foto/video in. Hoe hoger, hoe beter de kwaliteit.

NB Een hogere kwaliteit neemt meer geheugencapaciteit in beslag.

## **Opslagruimte**

- Telefoon om foto's en video's in het telefoongeheugen op te slaan.
- Geheugenkaart om foto's of video's op de geheugenkaart op te slaan.

NB Deze optie is alleen beschikbaar als er een geschikt extern geheugen in het toestel is gestoken. Zie *[De simkaart](#page-7-0), [geheugenkaart en batterij plaatsen](#page-7-0)*, p.2.

5. De foto/video wordt automatisch opgeslagen als u er niet voor kiest om deze te verwijderen.

## Alarm

U kunt tot 5 alarmen opslaan.

NB Het alarm werkt niet als de telefoon is uitgeschakeld.

- 1. Druk op  $\bigoplus$  Menu  $\rightarrow$  Alarm.
- 2. Druk op Nieuw toevoegen voor een nieuw alarm.
- 3. Selecteer de verschillende opties en stel ze in:
	- Stel de alarmtijd in.
	- Schakel Herhalen in om aan te geven op welke dagen het alarm geactiveerd moet zijn.
	- Label om een naam voor het alarm in te stellen.

#### Snooze of uitschakelen

• Als het alarm wordt geactiveerd, klinkt er een geluidssignaal. Druk op Stoppen om het alarm uit te schakelen of druk op Snoozen om het alarm na 10 minuten te herhalen.

Tip: Selecteer een alarm en druk op  $\overset{\text{(D6)}}{ }$  voor het bewerken, inschakelen of uitschakelen van het alarm.

Wanneer u een alarm wilt verwijderen, selecteert u het alarm en drukt u op Verwijderen om het alarm te verwijderen.

## Media

# <span id="page-44-0"></span>Galerij

Uw opgeslagen foto's en video's bekijken en beheren.

- 1. Druk op  $\blacksquare$  Menu  $\rightarrow$  Media  $\rightarrow$  Galerij.
- 2. Druk op • voor map-/albumopties.
	- Overschakelen naar Camera om de camera te openen en meer foto's/video's te maken.
	- Album selecteren om één of meerdere map(pen)/album(s) te selecteren. Druk vervolgens op: voor meer opties:
		- Delen om een map/album te delen. Meer informatie op *[Content delen](#page-17-1)*, p.12.
- Verwijderen om de geselecteerde mappen/albums te verwijderen. Druk op OK om te bevestigen.
- 3. Selecteer een map en druk vervolgens op  $O(8)$ .
- 4. Druk op • voor foto-/video-opties.
	- Overschakelen naar Camera om de camera te openen en meer foto's/video's te maken.
	- Diavoorstelling om de foto's/video's in een diavoorstelling weer te geven.
	- Item selecteren om één of meerdere item(s) te selecteren. Druk vervolgens op: voor meer opties:
		- Delen om een map/album te delen. Meer informatie op *[Content delen](#page-17-1)*, p.12.
		- Verwijderen om de geselecteerde items te verwijderen. Druk op OK om te bevestigen.
		- Linksom draaien om de geselecteerde items linksom te draaien.
		- Rechtsom draaien om de geselecteerde items rechtsom te draaien.
	- Groeperen op om de foto's te groeperen. Kies tussen Locatie en **Tiid**
- 5. Selecteer een foto/video en druk op  $\overset{\text{\normalsize{(}}\forall\text{\normalsize{)}}}{\mathcal{L}}$ .
- 6. Druk op • voor foto-/video-opties.
	- Delen om een foto/video te delen. Meer informatie op *[Content](#page-17-1) delen*[, p.12](#page-17-1).
	- Naam wijzigen om een nieuwe naam te geven. Bewerk de naam en druk op Gereed.
	- Verwijderen om de geselecteerde items te verwijderen. Druk op OK om te bevestigen.
	- Linksom draaien om de geselecteerde items linksom te draaien.
	- Rechtsom draaien om de geselecteerde items rechtsom te draaien.
	- Foto instellen als om een foto als Achtergrond, Contactfoto of WhatsApp-profielfoto te gebruiken.
	- Details om meer informatie over het bestand te bekijken, zoals datum, grootte en type.

# Muziek

Gebruik Muziek om verschillende muziekbestanden, zoals muziek- of gesproken opnamen, af te spelen.

- 1. Druk op  $\bigoplus$  Menu  $\rightarrow$  Media  $\rightarrow$  Muziek.
- 2. Selecteer een audiobestand en druk op  $\overline{O}$  om het af te spelen of druk op voor opties.
	- Wordt nu afgespeeld om het audiobestand dat momenteel wordt afgespeeld, te openen en tonen.
	- Alles afspelen om alle audiobestanden af te spelen.
	- Alles willek. volgorde om alle audiobestanden willekeurig af te spelen (shuffle).

# FM-radio

De FM-radio heeft een frequentiebereik van 87,5 tot 108,0 MHz. Als u naar de radio wilt luisteren, moet u een geschikte headset aansluiten die als antenne werkt.

#### De radio in-/uitschakelen

- 1. Sluit een headset aan op de headsetaansluiting  $\Box$ .
- 2. Druk op  $\bigoplus$  Menu  $\rightarrow$  Media  $\rightarrow$  FM-radio  $\rightarrow$   $\rightarrow$  . De radio is ingeschakeld. De huidige radiofrequentie wordt weergegeven. Druk op om deze optie uit te schakelen.

Tip: Druk op  $\bullet\bullet\bullet$  om terug te keren naar de stand-bymodus. De radio blijft spelen.

Wanneer de headset wordt losgekoppeld, wordt de radio uitgeschakeld.

## Handmatig zoeken van stations

- Zoek station met  $\blacksquare$  of  $\blacksquare$
- Stem handmatig af met  $\blacktriangleright$  of  $\blacktriangleleft$ .

## Radiozenders

- 1. Druk op  $\bigoplus$  Menu  $\rightarrow$  Media  $\rightarrow$  FM-radio  $\rightarrow \bullet \bullet \rightarrow$  Radiozenders .
- 2. De telefoon zal automatisch zoeken naar beschikbare radiostations.
- 3. Druk op • > Vernieuwen om nogmaals naar beschikbare radiostations te zoeken.

4. Selecteer het station waarnaar u wilt luisteren.

## Luidspreker

- 1. Druk op  $\bigoplus$  Menu  $\rightarrow$  Media  $\rightarrow$  FM-radio  $\rightarrow \cdots \rightarrow$  Luidspreker.
- 2. Gebruik de volumeknoppen om het geluidsvolume aan te passen.
- 3. Druk op  $\bullet \bullet \bullet \bullet$  Headset om de luidspreker uit te schakelen.

## Favorieten

- 1. Druk op  $\bigoplus$  Menu  $\rightarrow$  Media  $\rightarrow$  FM-radio.
- 2. Selecteer een station en druk op  $\bullet \bullet \bullet \bullet$  Toevoegen aan favorieten.
- 3. Druk op  $\bullet \bullet \bullet \bullet$  Favorieten om uw favorieten te bekijken.

# Geluidsrecorder

Gebruik de dictafoon om notities en berichten op te nemen.

- 1. Druk op  $\bigoplus$  Menu  $\bigoplus$  Media  $\bigoplus$  Geluidsrecorder.
- 2. Druk op  $\bullet$  om de opname te starten en op  $\blacksquare$  om de opname te pauzeren. Druk op wanneer u alle gegevens hebt ingevoerd.
- 3. Druk op Opslaan om de opname op te slaan. Druk op Weggooien om de opname weg te gooien.
- 4. Druk op  $\mathbf{E}$  voor de lijst van opnames en druk op  $\circledcirc$  om de opname af te spelen.

## Instellingen dictafoon

- 1. Druk op  $\bullet \bullet \bullet$  voor opties:
	- Stemkwaliteit om de opnamekwaliteit aan te passen. Kies tussen Hoog, Gemiddeld en Laag. Hoog biedt een betere kwaliteit, maar neemt ook meer opslagruimte in beslag.
	- Opnamemodus om de meest geschikte opnamemodus in te stellen.

# Video's

Uw opgeslagen foto's en video's bekijken en beheren.

- 1. Druk op  $\bigoplus$  Menu  $\bigoplus$  Media  $\bigoplus$  Video's.
- 2. Selecteer een video en druk op  $\overline{O}$  om deze af te spelen.
- 3. Druk op • voor video-opties. Selecteer video en druk vervolgens op voor meer opties:
	- Delen om een foto/video te delen. Meer informatie op *[Content](#page-17-1) delen*[, p.12](#page-17-1).
	- Verwijderen om de geselecteerde items te verwijderen. Druk op OK om te bevestigen.
	- Details om meer informatie over het bestand te bekijken, zoals datum, grootte en type.

## E-mail

## Een e-mailbericht maken en verzenden

#### BELANGRIJK

Het gebruik van datadiensten kan veel geld kosten. We raden u aan om de datatarieven bij uw serviceprovider na te vragen.

U kunt e-mailberichten verzenden of bekijken met een e-mailaccount. Uw telefoon ondersteunt verschillende soorten e-mailaccounts, zodat u meerdere e-mailaccounts tegelijkertijd kunt instellen. Zie *[Een e-mailaccount toe](#page-50-0)[voegen en instellen](#page-50-0)*, p.45 voor de instellingen voor e-mail.

- 1. Druk op  $\bigoplus$  Menu  $\bigoplus$  E-mail.
- 2. Druk op  $\sum$  en vervolgens op  $\sum$ .
- 3. Als u meer dan één e-mailaccount hebt, kunt u in het veld Van kiezen vanuit welk account het bericht moet worden verzonden.
- 4. Selecteer Aan en voer een e-mailadres in. U krijgt op basis van uw telefoonboek en uw belgeschiedenis suggesties voor ontvangers te zien.

U kunt meerdere ontvangers toevoegen.

Druk op  $\geq$  en vervolgens op  $\leq$  om Cc (cc)- of Bcc (bcc)-ontvangers toe te voegen.

- 5. Selecteer Onderwerp om een onderwerp voor het bericht in te voeren.
- 6. Selecteer het berichtveld en schrijf uw bericht.
- 7. Druk op  $\bullet \bullet \bullet$  voor de volgende opties:
- Bestand bijvoegen om verschillende bestandstypen als bijlage te kiezen.
- Druk op Verzenden om te verzenden.

NB U kunt geen bericht zonder ontvanger verzenden.

• Concept opslaan om een bericht op te slaan en later af te maken.

NB Als u een concept van een e-mailbericht wilt bekijken, drukt u  $op \bullet \bullet \bullet$ .

- Weggooien om te stoppen met het opstellen van het huidige bericht.
- Instellingen om de e-mailinstellingen te openen. Zie *[E-mailinstel](#page-50-1)[lingen](#page-50-1)*, p.45.
- Snelle reactie invoegen om één van de vooraf ingestelde berichtteksten in te voegen.

#### Uw e-mails beheren

- 1. Druk op  $\bigoplus$  Menu  $\bigoplus$  E-mail.
- 2. Selecteer een e-mail en druk op  $O(8)$ .
- 3. Druk op • voor het volgende:
	- Verwijderen om het bericht te verwijderen.
	- Markeren als gelezen/Markeren als ongelezen om de leesstatus van het bericht te wijzigen.
	- Verplaatsen naar om het bericht in een andere map te zetten.
	- Doorsturen om het bericht door te sturen.
	- Beantwoorden om de ontvangers in het adresveld te beantwoorden.
	- Allen beantwoorden om alle ontvangers in het adresveld te beantwoorden. Dit geldt ook voor ontvangers in het veld CC.
	- U kunt ook de ster rechts bovenin het bericht activeren/deactiveren om de status te veranderen. Markeer uw belangrijke berichten met een ster om ze eenvoudiger terug te vinden.

Houd  $\overline{\textcircled{w}}$  ingedrukt op een bericht voor meer opties.

#### Uw inbox en andere e-mailmappen te beheren

1. Druk op  $\bigoplus$  Menu  $\bigoplus$  E-mail.

2. Druk op  $\bullet \bullet \bullet$  om andere berichtmappen te bekijken, zoals Verzonden en Concepten.

U kunt ook tussen accounts wisselen als u er meer dan één hebt.

# <span id="page-50-1"></span>E-mailinstellingen

Uw telefoon ondersteunt verschillende soorten e-mailaccounts, zodat u meerdere e-mailaccounts tegelijkertijd kunt instellen. Wanneer u een emailaccount wilt instellen, zorg dat u een gebruikersnaam, wachtwoord, servernaam enz. bij de hand hebt. U kunt POP3, IMAP of Exchange Active-Sync gebruiken voor uw account.

Druk op  $\bigoplus$  Menu  $\bigoplus$  E-mail:

Als u de e-mail-app voor het eerst opent, wordt u gevraagd om een e-mailaccount in te stellen. Voer uw E-mailadres in, druk vervolgens op Volgende en ga verder met stap 3 hieronder.

#### <span id="page-50-0"></span>Een e-mailaccount toevoegen en instellen

- 1. Druk op  $\bigoplus$  Menu  $\bigoplus$  E-mail  $\bigoplus$   $\cdots$   $\bigoplus$  Instellingen.
- 2. Druk op Account toevoegen en voer de E-mailadres in en druk op Volgende.
- 3. Voer uw Wachtwoord in en druk op Volgende voor de volgende opties:
	- Synchronisatiefrequentie: om in te stellen hoe vaak uw telefoon op nieuwe e-mails moet controleren. Hoe vaker uw telefoon controleert, hoe meer data er wordt gebruikt en hoe sneller de batterij leeg is. Maar u ontvangt uw mails wel sneller. Als u dit instelt op Nooit, wordt er alleen op nieuwe mails gecontroleerd als u de e-mailapp opent.
	- Stuur me een melding wanneer er e-mail binnenkomt, inschakelen om een melding te krijgen wanneer een nieuwe e-mail is binnengekomen.
	- E-mail van dit account synchroniseren, inschakelen om e-mails van dit account te synchroniseren.
	- Bijlagen automatisch downloaden indien verbonden met wifi, inschakelen om bijlagen automatisch te downloaden.

Druk op Volgende als u hiermee klaar bent

4. Uw e-mailaccount is nu ingesteld en kunt dit definitief maken door:

- Geef dit account een naam (optioneel) om aan te geven hoe het account op de telefoon moet worden weergegeven.
- Uw naam (wordt weergegeven in uitgaande berichten) om aan te geven hoe u aan ontvangers van uw e-mails moet worden getoond.

Druk op Volgende wanneer u alle gegevens hebt ingevoerd.

#### Meer instellingen

Gebruik de instellingen als u zich niet bij uw e-mailaccount kunt aanmelden of meer geavanceerde instellingen wilt gebruiken. Neem contact op met uw e-mailserviceprovider voor de juiste instellingen.

- 1. Druk op  $\blacksquare$  Menu  $\rightarrow$  E-mail  $\rightarrow \bullet \bullet \rightarrow$  Instellingen
- 2. Selecteer Algemene instellingen voor enkele algemene instellingen.
- 3. Selecteer het gewenste account voor verdere instellingen voor dat specifieke account.
- 4. Selecteer Account toevoegen om nog meer e-mailaccounts toe te voegen.

NB Bij sommige e-mailaccounts moet u eerst de beveiligingsinstellingen wijzigen voordat u op uw nieuwe Doro-telefoon bij het account kunt komen. Als u de melding "verificatie mislukt" ontvangt. Mogelijk moet u zich eerst op een computer bij uw account aanmelden en een beveiligingsinstelling inschakelen die vergelijkbaar is met "Minder veilige apps toestaan" om problemen met aanmelden te voorkomen. Deze instelling is afhankelijk van de e-mailprovider.

# **Organiser**

# Rekenmachine

De Rekenmachine kan eenvoudige rekenfuncties uitvoeren.

- 1. Druk op  $\bigoplus$  Menu  $\bigoplus$  Organiser  $\bigoplus$  Rekenmachine.
- 2. Voer het eerste getal in.
- 3. Gebruik de navigatietoets om een functie te selecteren  $(+, -, x, \div)$ .
- 4. Voer het volgende cijfer in.
- 5. Herhaal de stappen 2-4 indien nodig.

# Agenda

NB Herinneringen van de agenda werken niet als de telefoon is uitgeschakeld.

#### Een gebeurtenis toevoegen

- 1. Druk op  $\bigoplus$  Menu  $\bigoplus$  Organiser  $\bigoplus$  Agenda.
- 2. Selecteer een datum en druk op  $\overline{\textcircled{\mathbb{R}}}$  voor de volgende opties:
	- Weergeven om de gebeurtenissen voor een dag te bekijken.
	- Nieuwe gebeurtenis, voer daarna de vereiste informatie in:
		- Afspraaknaam om een naam voor een gebeurtenis en andere relevante tekst in te voeren.
		- Stel de datum in.
		- Stel de tiid in.

Druk vervolgens op  $\bullet \bullet \bullet \bullet$  Gereed.

• Alles bekijken om de gebeurtenissen voor een dag te bekijken.

NB Selecteer een gebeurtenis en druk op  $\bullet \bullet \bullet \bullet$  Bewerken om een bestaande gebeurtenis te wijzigen.

## Agenda-instellingen

Druk op  $\bigoplus$  Menu  $\bigoplus$  Organiser  $\bigoplus$  Agenda  $\bigoplus$  ...  $\bigoplus$  Instellingen  $\rightarrow$  Algemene instellingen:

- Weeknummer weergeven om de weeknummers weer te geven.
- Week begint op om de dag in te stellen waarop de week moet beginnen.
- Herinneringstijd om in te stellen hoeveel tijd vóór een gebeurtenis u eraan moet worden herinnerd.

# <span id="page-52-0"></span>Bestandsbeheer

Beheer de inhoud en eigenschappen van bestanden. U kunt bestanden openen, verwijderen, verplaatsen, kopiëren en de naam ervan wijzigen.

- 1. Druk op  $\bigoplus$  Menu  $\bigoplus$  Organiser  $\bigoplus$  Bestandsbeheer.
- 2. Selecteer Interne gedeelde opslag of SD-kaart en druk op  $O(8)$ .
- 3. Selecteer een map, by. DCIM en druk op  $\overline{O8}$  om te openen.
- 4. Selecteer een bestand en druk op  $\overline{O}$  om het bestand te openen.
- 5. Druk op  $\bullet \bullet \bullet$  om de beschikbare opties te bekijken.

# **Notities**

- 1. Druk op  $\bigoplus$  Menu  $\bigoplus$  Organiser  $\bigoplus$  Notities.
- 2. Druk op  $\bullet \bullet \bullet \bullet$  Toevoegen voor een nieuwe notitie.
- 3. Voer uw notitie met het toetsenbord in, zie *[Tekst invoeren](#page-17-0)*  $\Rightarrow$ , p.12.
- 4. Druk op  $\bullet \bullet \bullet \bullet \bullet$  Opslaan om op te slaan.

Tip: Selecteer voor meer opties een bestaande notitie en druk op  $\bullet \bullet \bullet$ .

# **Webbrowser**

#### BELANGRIJK

U hebt een internetverbinding nodig om deze dienst te gebruiken. Het gebruik van datadiensten kan veel geld kosten. We raden u aan om de datatarieven bij uw serviceprovider na te vragen.

#### De webbrowser gebruiken

- 1. Druk op  $\bigoplus$  Menu  $\bigoplus$  Browser.
- 2. Navigeer naar het adresveld om een webadres in te voeren. Of druk op • • • voor meer opties.

# Zaklamp

- 1. Druk op het stand-byscherm op  $\bigoplus$  Menu  $\bigoplus$  Zaklamp om deze in te schakelen.
- 2. Druk op Uit/Aan om deze in/uit te schakelen.

# Instellingen

## Hulpinstellingen

Zie *[Assistentieknop](#page-30-0)*, p.25.

# Netwerk en internet

## Vliegtuigmodus

In Vliegtuigmodus kunt u niet bellen of gebeld worden, surfen op het internet of e-mails downloaden, of ook maar iets doen waarvoor internetverbinding nodig is. Dit om te storing in gevoelige apparatuur te voorkomen. U kunt wel nog steeds naar muziek luisteren, en video's en ander materiaal bekijken, mits dit op uw geheugenkaart of in het interne geheugen is opgeslagen.

Wanneer u de telefoon met u meeneemt naar het buitenland, kunt u hem in vliegtuigmodus houden. Op die manier is er geen kans dat u kosten in rekening worden gebracht voor dataroaming en kunt u nog steeds wifi inschakelen. Schakel Vliegtuigmodus in als u in een gebied zonder netwerkontvangst bent om de batterij te sparen, omdat de telefoon anders blijft zoeken naar beschikbare netwerken en dat kost energie. U kunt alarmmeldingen ontvangen als u deze functie hebt ingeschakeld.

- 1. Druk op  $\bigoplus$  Menu  $\rightarrow$  Instellingen  $\rightarrow$  Netwerk en internet  $\rightarrow$ Vliegtuigmodus.
- 2. Zet de schuifbalk bij Vliegtuigmodus op om deze optie te activeren. Zet de schuifbalk op  $\Box$  om deze functie te deactiveren.

## Wi-Fi

Gebruik Wi-Fi om uw telefoon met internet te verbinden in plaats van het mobiele netwerk. Mogelijk beschikt u thuis al over wifi en het is ook vaak beschikbaar op werkplekken. Daarnaast kunt u gebruikmaken van gratis netwerken in cafés, hotels, in de trein en in bibliotheken. Er worden geen aanvullende kosten voor dataverkeer gerekend om verbinding te maken met het internet via wifi, tenzij u moet betalen voor het draadloze netwerk. Het enige dat u hoeft te doen is de wifi-instellingen invoeren en een toegangspunt configureren om uw telefoon met het draadloze netwerk te verbinden. Voer waar nodig een wachtwoord in.

## Wifi inschakelen

- 1. Druk op  $\bigoplus$  Menu  $\rightarrow$  Instellingen  $\rightarrow$  Netwerk en internet  $\rightarrow$  Wi-Fi.
- 2. Zet de schuifbalk op  $\bigcirc$  om deze optie te activeren. Zet de schuifbalk op om deze functie te deactiveren.

## Verbinding maken met beschikbare netwerken

- 1. Druk op  $\bigoplus$  Menu  $\rightarrow$  Instellingen  $\rightarrow$  Netwerk en internet  $\rightarrow$  Wi-Fi.
- 2. Als wifi is ingeschakeld, wordt na enige tijd een lijst met beschikbare wifinetwerken weergegeven.

NB Als er niets wordt weergegeven, terwijl u weet dat er beschikbare netwerken zijn, zet u de schuifbalk op uit en vervolgens weer op  $\mathsf{a}$ an  $\blacksquare$ 

3. Selecteer het gewenste netwerk en druk op  $\circledR$  en voer het Wachtwoord in.

NB Vink Wachtwoord weergeven aan om dit te zien.

- 4. Druk op Geavanceerde opties als u specifieke instellingen nodig hebt.
- 5. Druk op Verbinden om verbinding te maken.

Een verbonden wifinetwerk wordt bovenaan de lijst weergegeven. Selecteer het en druk op  $\overset{\text{(p)}}{\infty}$  voor details over de verbinding. Druk op Vergeten indien het een ongewenst netwerk is, om de verbinding te beëindigen en er niet langer automatisch mee te verbinden.

## Handmatig verbinding maken met een netwerk

U kunt ook kiezen voor Netwerk toevoegen om uw netwerk handmatig te configureren. Deze optie wordt meestal gebruikt als het draadloze netwerk of de SSID verborgen is.

- 1. Druk op  $\bigoplus$  Menu  $\rightarrow$  Instellingen  $\rightarrow$  Netwerk en internet  $\rightarrow$  Wi-Fi.
- 2. Druk op Netwerk toevoegen om verbinding te maken met een netwerk met verborgen SSID (Service Set Identifier).
- 3. Voer de gevraagde informatie in die nodig is om de verbinding tot stand te brengen. Druk op Opslaan.

## Wifi-voorkeuren

- 1. Druk op  $\blacksquare$  Menu  $\rightarrow$  Instellingen  $\rightarrow$  Netwerk en internet  $\rightarrow$  Wi-Fi Wifi-voorkeuren:
	- Certificaten installeren om beveiligingscertificaten te installeren en beheren.
- WPS-knop: Druk eerst op de knop Wi-Fi Protected Setup op uw router. Deze knop kan WPS heten of aangeduid zijn met het volgende symbool  $\mathfrak{g}$ .
- WPS-pin: Voer de pincode in die op de router/het toegangspunt staat vermeld. Het kan tot 30 minuten duren voordat de configuratie is voltooid.

#### Opgeslagen netwerken

Uw opgeslagen netwerken bekijken. Selecteer deze en druk op  $O(B)$ . Druk op Vergeten indien het een ongewenst netwerk is, om de verbinding te beëindigen en er niet langer automatisch mee te verbinden.

#### Mobiel netwerk

U ziet de actieve netwerkaanbieder. Wanneer u een andere netwerkaanbieder wilt kiezen, zie *[Netwerkproviders](#page-59-0)*, p.54.

#### **Dataroaming**

Uw telefoon selecteert automatisch het eigen netwerk (van uw serviceprovider) als dit binnen bereik is. Als het niet binnen bereik is, kunt u een ander netwerk gebruiken op voorwaarde dat uw telefoonaanbieder een overeenkomst heeft waarmee u dat kunt doen. Dit wordt roaming genoemd. Neem contact op met uw serviceprovider voor meer informatie.

- 1. Druk op  $\bigoplus$  Menu  $\rightarrow$  Instellingen  $\rightarrow$  Netwerk en internet  $\rightarrow$  Mobiel netwerk  $\rightarrow$  selecteer simkaart (indien van toepassing).
- 2. Zet de schuifbalk bij Dataroaming op  $\Box$  om de optie te activeren of op  $\Box$  om te deactiveren.

#### **BELANGRIJK**

Het gebruik van dataservices in het buitenland (roaming) kan veel geld kosten. Neem contact op met uw serviceprovider voor informatie over de kosten voor dataroaming voordat u in het buitenland data gebruikt.

#### Voorkeursnetwerktype

Uw telefoon wisselt automatisch tussen mobiele netwerken die beschikbaar zijn op uw locatie. Op uw telefoon kunt u een specifiek type mobiel netwerk ook handmatig instellen. De verschillende statuspictogrammen worden in de statusbalk weergegeven, afhankelijk van het type netwerk waarmee u verbinding hebt.

- 1. Druk op  $\bigoplus$  Menu  $\rightarrow$  Instellingen  $\rightarrow$  Netwerk en internet  $\rightarrow$  Mobiel netwerk  $\rightarrow$  selecteer simkaart (indien van toepassing)  $\rightarrow$ Voorkeursnetwerktype:
	- 4G (aanbevolen): om automatisch te wisselen tussen 2G, 3G en 4G voor de beste verbinding.
	- 3G: om automatisch te wisselen tussen 2G en 3G voor de beste verbinding.
	- 2G: alleen voor 2G-service.

#### BELANGRIJK

Als u uw telefoon instelt voor 2G of 3G, dan kunt u geen oproepen, inclusief noodoproepen, maken of andere functies gebruiken waarvoor een netwerkverbinding nodig is, als het geselecteerde netwerk niet beschikbaar is.

#### Geoptimaliseerde 4G LTE-modus

Stel in of VoLTE (voice calling over LTE-netwerk) moet worden in- of uitgeschakeld. Dit menu is alleen zichtbaar als uw serviceprovider deze functie ondersteunt.

- 1. Druk op  $\bigoplus$  Menu  $\rightarrow$  Instellingen  $\rightarrow$  Netwerk en internet  $\rightarrow$  Mobiel netwerk  $\rightarrow$  selecteer simkaart (indien van toepassing).
- 2. Zet de schuifbalk bij Geoptimaliseerde 4G LTE-modus op **OD** om de optie te activeren of op  $\bullet$  om te deactiveren.

NB Uw netwerkaanbieder moet deze functie ook ondersteunen.

#### Bellen via wifi

Voor verbeterde spraakcommunicatie via wifi.

- 1. Druk op  $\bigoplus$  Menu  $\rightarrow$  Instellingen  $\rightarrow$  Netwerk en internet  $\rightarrow$  Mobiel netwerk  $\rightarrow$  selecteer simkaart (indien van toepassing)  $\rightarrow$  Bellen via wifi.
- 2. Zet de schuifbalk op  $\bigcirc$  om deze te activeren of op  $\bigcirc$  om te deactiveren.

NB Uw netwerkaanbieder moet deze functie ook ondersteunen.

#### Namen toegangspunten

Een Access Point Name (APN) is de naam van een verbinding tussen een mobiel netwerk en een ander computernetwerk, meestal een openbare internetverbinding. De APN-instellingen worden gebruikt voor diensten die met behulp van andere computernetwerken communiceren. De APN-instellingen voor de meeste grote serviceproviders zijn al ingesteld. Er zijn verschillende APN-instellingen voor verschillende diensten zoals berichten, data en AGPS.

Volg de onderstaande stappen als het profiel van uw serviceprovider niet in de lijst staat of als u een instelling wilt wijzigen. Neem contact op met uw serviceprocedure voor de juiste instellingen.

- 1. Druk op  $\bigoplus$  Menu  $\rightarrow$  Instellingen  $\rightarrow$  Netwerk en internet  $\rightarrow$  Mobiel netwerk  $\rightarrow$  selecteer simkaart (indien van toepassing)  $\rightarrow$  Namen toegangspunten.
- 2. Om een bestaand APN-profiel te wijzigen, selecteert u een profiel en drukt u op  $O(8)$ .

Als het profiel van uw serviceprovider niet in de lijst voorkomt, drukt u op  $\bullet \bullet \bullet \bullet$  Nieuwe APN om de instellingen van uw serviceprovider in te voeren:

- Naam om een naam voor de APN in te voeren.
- APN om het APN-adres in te voeren.
- Proxy om het proxyadres voor HTTP in te voeren.
- Poort om de proxypoort voor HTTP in te voeren.
- Gebruikersnaam om de gebruikersnaam in te voeren.
- Wachtwoord om het wachtwoord in te voeren.
- Server om het wachtwoord in te voeren.
- MMSC om de MMSC in te voeren.
- MMS-proxy om het proxyadres voor mms in te voeren.
- MMS-poort om de proxy-poort voor mms in te voeren.
- MCC om de MCC-code van de aanbieder in te voeren.
- MNC om de MNC-code van de aanbieder in te voeren.
- Verificatietype om te selecteren welk verificatietype er moet worden gebruikt.
- APN-type om het type APN in te voeren.
- APN-protocol om te selecteren welk type protocol er moet worden gebruikt.
- Roamingprotocol voor APN om te selecteren welk type protocol er moet worden gebruikt bij roaming.
- APN inschakelen/uitschakelen om te selecteren welk type protocol er moet worden gebruikt bij roaming.
- Drager om het type houder in te stellen.
- MVNO-type om het MVNO-type in te stellen.
- MVNO-waarde om de MVNO-waarde in te stellen.
- 3. Druk op  $\bullet \bullet \bullet \bullet$  Opslaan om op te slaan of Weggooien om terug te gaan.
- 4. Selecteer de draaiknop van uw nieuwe/gewijzigde profiel  $\bigcirc$  en druk op  $\overline{\text{O}}\text{B}$  om het te activeren.

U kunt een profiel ook verwijderen door er één te selecteren en te drukken  $op \rightarrow \bullet \rightarrow \bullet P$ N verwijderen.

## <span id="page-59-0"></span>Netwerkproviders

Uw telefoon kiest automatisch de netwerkaanbieder bij wie u een abonnement hebt. Bij roaming of als er geen signaal is, kunt u proberen om handmatig een netwerk in te stellen.

- 1. Druk op  $\bigoplus$  Menu  $\rightarrow$  Instellingen  $\rightarrow$  Netwerk en internet  $\rightarrow$  Mobiel netwerk  $\rightarrow$  Netwerkproviders.
- 2. Wacht op de lijst van aanbieders en selecteer de gewenste aanbieder of Automatisch selecteren.

## **BELANGRIJK**

Als u handmatig een netwerk kiest, verbreekt uw telefoon de netwerkverbinding wanneer het geselecteerde netwerk buiten bereik is. Vergeet niet om Automatisch selecteren in te stellen.

## Datagebruik

## **Databesparing**

U kunt het datagebruik beperken door in te stellen dat sommige apps op de achtergrond geen gegevens kunnen verzenden of ontvangen. Een app die u momenteel gebruikt heeft wel toegang tot data, maar maakt hier

minder gebruik van. Dit kan bijvoorbeeld betekenen dat foto's pas worden weergegeven als ze worden geselecteerd.

- 1. Druk op  $\bigoplus$  Menu  $\rightarrow$  Instellingen  $\rightarrow$  Netwerk en internet  $\rightarrow$  Datagebruik  $\rightarrow$  Databesparing.
- 2. Zet de schuifbalk op  $\bigcirc$  om deze te activeren of op  $\bigcirc$  om te deactiveren.
- 3. Druk op Onbeperkte data en zet de schuifbalk op voor de apps die onbeperkt toegang tot data moeten hebben.

NB Wanneer Databesparing is ingeschakeld, wordt  $\bigoplus$  in de statusbalk weergegeven.

#### Mobiele data

Gebruik mobiele data voor toegang tot internetdiensten en e-mails.

NB Als u een wifi-netwerk hebt ingesteld en dat netwerk is beschikbaar, dan wordt altijd eerst de wifiverbinding gebruikt voor datacommunicatie.

#### BELANGRIJK

Het gebruik van mobiele-datadiensten kan veel geld kosten. We raden u aan om de datatarieven bij uw serviceprovider na te vragen.

U kunt mobiele data uitschakelen voor bijvoorbeeld software-updates, de internetbrowser, Facebook, Weer en e-mail. Schakel internet om datakosten te voorkomen.

- 1. Druk op  $\bigoplus$  Menu  $\rightarrow$  Instellingen  $\rightarrow$  Netwerk en internet  $\rightarrow$  Data $gebruik$  selecteer simkaart (indien van toepassing) Mobiele data.
- 2. Zet de schuifbalk op aan  $\Box$  om het te activeren of op uit  $\Box$  om te deactiveren.

## Gebruik van mobiele data

De teller voor Gebruik van mobiele data verzamelt verkeersinformatie van alle apps die mobiele gegevens gebruiken, zoals de internetbrowser, mms en e-mail. U kunt bijhouden hoeveel data er sinds de laatste reset via het mobiele netwerk van en naar uw toestel is gestuurd.

- 1. Druk op  $\bigoplus$  Menu  $\rightarrow$  Instellingen  $\rightarrow$  Netwerk en internet  $\rightarrow$  Datagebruik  $\rightarrow$  selecteer simkaart (indien van toepassing)  $\rightarrow$  Gebruik van mobiele data.
- 2. Zie bovenaan de pagina het totale verbruik van mobiele data, maar ook het verbruik per app voor de gekozen datuminterval.
- 3. Druk op  $\mathfrak{B}$  om meldingen voor datalimieten en periodes in te stellen.

### **Betalingscyclus**

Stel de meldingen voor datalimieten en periodes in.

- 1. Druk op  $\bigoplus$  Menu  $\rightarrow$  Instellingen  $\rightarrow$  Netwerk en internet  $\rightarrow$  Datagebruik  $\rightarrow$  selecteer simkaart (indien van toepassing)  $\rightarrow$ Betalingscyclus.
- 2. Zet de schuifbalk bij Datawaarschuwing instellen op aan  $\Box$  om een waarschuwing te ontvangen wanneer u de verbruikslimiet voor mobiele data van Datawaarschuwing hebt bereikt.
- 3. Zet de schuifbalk bij Datalimiet instellen op aan om mobiele data uit te schakelen wanneer de limiet van Datalimiet is bereikt.
- 4. Druk op Datagebruik wissen om de teller voor het verbruik van mobiele data te resetten en druk op OK om te bevestigen.

## Wifi-datagebruik

Zie de datatellers voor wifi-dataverkeer.

Druk op  $\bigoplus$  Menu  $\rightarrow$  Instellingen  $\rightarrow$  Netwerk en internet  $\rightarrow$  Datage $bru$ ik  $\rightarrow$  Wifi-datagebruik.

## Hotspot en tethering

#### BELANGRIJK

Het gebruik van mobiele-datadiensten kan veel geld kosten. We raden u aan om de datatarieven bij uw serviceprovider na te vragen.

Andere apparaten mogen de internetverbinding van uw telefoon via USB, bluetooth of wifi gebruiken. Internet delen werkt alleen als uw telefoon via het mobiele-datanetwerk met internet is verbonden, en bestaande wifiverbindingen worden uitgeschakeld als deze functie actief is.

## USB-tethering

Deel de internetverbinding van uw telefoon met behulp van een USB-kabel. U moet eerst de computer aan de telefoon koppelen.

- 1. Druk op  $\bigoplus$  Menu  $\rightarrow$  Instellingen  $\rightarrow$  Netwerk en internet  $\rightarrow$  Hotspot en tethering.
- 2. Zet de schuifbalk bij USB-tethering op  $\Box$  om uw internetverbinding via de USB-kabel te delen.

NB Het kan de eerste keer even duren voordat de verbinding tot stand is gebracht.

## Bluetooth-tethering

Deel de internetverbinding van uw telefoon met behulp van bluetooth. U moet eerst de bluetooth-verbinding tot stand brengen. Zie *[Bluetooth](#page-64-0)®* , p.59.

- 1. Druk op  $\bigoplus$  Menu  $\rightarrow$  Instellingen  $\rightarrow$  Netwerk en internet  $\rightarrow$  Hotspot en tethering.
- 2. Zet de schuifbalk bij Bluetooth-tethering op  $\bullet$  om uw internetverbinding via een bluetooth-verbinding te delen.

NB U moet eerst de bluetooth-verbinding tot stand brengen. Zie *[Bluetooth](#page-64-0)®* , [p.59.](#page-64-0)

## Wifi-hotspot

Deel de internetverbinding van uw telefoon via wifi. Als u een instelling wilt wijzigen, moet u dat doen voordat u deze functie inschakelt.

## **BELANGRIJK**

Zorg altijd dat de beveiliging is ingeschakeld wanneer uw wifihotspot actief is, om te voorkomen dat uw internetverbinding zonder uw toestemming door anderen wordt gebruikt. Schakel de wifihotspot uit als u uw internetverbinding niet meer met andere apparaten wilt delen. Als deze functie actief is, loopt de batterij van uw telefoon veel sneller leeg.

- 1. Druk op  $\bigoplus$  Menu  $\rightarrow$  Instellingen  $\rightarrow$  Netwerk en internet  $\rightarrow$  Hotspot en tethering **W**ifi-hotspot.
- 2. Zet de schuifbalk op  $\bigcirc$  om uw internetverbinding via wifi te delen.
- 3. Druk op Wifi-hotspot aan laten om in te stellen of de Wifi-hotspot automatisch uitgeschakeld moet worden nadat deze gedurende een ingestelde periode in de ruststand heeft gestaan:
	- Altiid om de Wifi-hotspot ingeschakeld te houden totdat u deze handmatig uitschakelt.
	- Uitschakelen na 5 minuten van inactiviteit om automatisch uit te schakelen na 5 minuten, indien in de ruststand.
	- Uitschakelen na 5 minuten van inactiviteit om automatisch uit te schakelen na 10 minuten, indien in de ruststand.
- 4. Druk op Wifi-hotspot instellen om de configuratie voor de Wifi-hotspot op te zetten:
	- Netwerknaam om de netwerknaam in te stellen die op andere apparaten wordt weergegeven. Dit wordt ook wel de SSID genoemd.
	- Beveiliging om het beveiligingstype in te stellen (gebruik altijd WPA2 PSK indien dit ondersteund wordt door het aan te sluiten apparaat).
	- Wachtwoord: er wordt een wachtwoord gebruikt om te voorkomen dat anderen zonder uw toestemming toegang tot uw mobiele netwerk hebben. Deze optie is alleen beschikbaar als het beveiligingstype WPA2(AES) is.

NB Vink Wachtwoord weergeven aan om dit te zien.

- Druk op Opslaan om de wijzigingen te bevestigen.
- 5. Druk op WPS aansluit. om via WPS verbinding met uw telefoon te maken:
	- Knop indrukken: Selecteer eerst deze modus en probeer vervolgens via WPS verbinding te maken met het andere apparaat.
	- PIN van cliënt: Voer via WPS de opgegeven pincode in op het andere apparaat. Het kan tot 30 minuten duren voordat de configuratie is voltooid.

Druk op Verbinden om de WPS-verbinding op te zetten.

6. Hieronder ziet u een overzicht van de verbonden en geblokkeerde apparaten.

## Instellingen Dual SIM

Wanneer u meer dan één simkaart hebt geplaatst, wordt de vraag gesteld welke simkaart moet worden gebruikt. Hier kunt u de gewenste simkaart voor verschillende typen mobiel verkeer instellen.

- 1. Druk op  $\blacksquare$  Menu  $\rightarrow$  Instellingen  $\rightarrow$  Netwerk en internet  $\rightarrow$  Instellingen Dual SIM.
- 2. Zet de schuifbalk op voor elke simkaartsleuf die u wilt activeren.
- 3. Selecteer de gewenste simkaart voor de verschillende typen mobiel verkeer.
	- Mobiele data
	- Oproepen
	- **Berichten**

## Wifi, mobiel en Bluetooth resetten

Hier kunt u alle netwerkinstellingen resetten, inclusief instellingen voor wifi, mobiele data en Bluetooth.

- 1. Druk op  $\bigoplus$  Menu  $\bigtriangledown$  Instellingen  $\bigtriangledown$  Netwerk en internet  $\bigtriangledown$  Wifi, mobiel en Bluetooth resetten.
- 2. Selecteer simkaart indien van toepassing en druk op Instellingen resetten.
- 3. Druk op Instellingen resetten om de reset te bevestigen.

## Verbonden apparaten

Hieronder kunt u uw verbonden apparaten bekijken en beheren.

## <span id="page-64-0"></span>Bluetooth®

## BELANGRIJK

Als u de bluetoothfunctie niet gebruikt, schakel deze dan uit om de batterij te sparen. Koppel uw toestel niet met een onbekend apparaat.

## Bluetooth activeren

- 1. Druk op  $\bigoplus$  Menu  $\rightarrow$  Instellingen  $\rightarrow$  Verbonden apparaten  $\rightarrow$ Bluetooth.
- 2. Zet de schuifbalk aan  $\Box$  om te activeren.

## Bluetooth-instellingen Zichtbaarheid voor andere apparaten

Uw telefoon is zichtbaar voor andere bluetooth-apparaten zolang u bluetooth geactiveerd hebt, het instellingenmenu is geopend en het scherm verlicht is.

- 1. Druk op  $\bigoplus$  Menu  $\rightarrow$  Instellingen  $\rightarrow$  Verbonden apparaten  $\rightarrow$ Bluetooth.
- 2. Houd het menu open en het scherm verlicht zodat uw apparaat zichtbaar blijft voor andere apparaten.

## Apparaatnaam

- 1. Druk op  $\bigoplus$  Menu  $\rightarrow$  Instellingen  $\rightarrow$  Verbonden apparaten  $\rightarrow$ Bluetooth  $\rightarrow$  Apparaatnaam.
- 2. DFB-0280 wordt weergegeven.
- 3. Bewerk de nieuwe naam.
- 4. Druk op Naam wijzigen om op te slaan; de nieuwe naam moet nu voor andere bluetoothapparaten worden weergegeven.

## Ontvangen bestanden

U kunt via bluetooth bestanden zowel versturen als ontvangen. Hier ziet u de bestanden die via bluetooth zijn ontvangen. Via bluetooth ontvangen bestanden kunnen ook met behulp van bestandsbeheer worden weergegeven, zie *[Bestandsbeheer](#page-52-0)*, p.47. Gebruik de deelfunctie om bestanden via bluetooth te versturen, zie *[Content delen](#page-17-1)*, p.12.

- 1. Druk op  $\bigoplus$  Menu  $\rightarrow$  Instellingen  $\rightarrow$  Verbonden apparaten  $\rightarrow$ Bluetooth  $\rightarrow$  Ontvangen bestanden.
- 2. De via bluetooth ontvangen bestanden worden weergegeven.

## Gekoppelde apparaten

Reeds gekoppelde apparaten weergeven.

- 1. Druk op  $\bigoplus$  Menu  $\rightarrow$  Instellingen  $\rightarrow$  Verbonden apparaten  $\rightarrow$ Bluetooth  $\rightarrow$  Gekoppelde apparaten.
- 2. Bekijk de lijst van gekoppelde apparaten. Selecteer het apparaat en druk op  $\circledcirc\!\theta$  om het apparaat te verbinden/de verbinding te beëindigen. Wanneer een apparaat is verbonden, wordt het pictogram  $\circledast$  in de statusbalk weergegeven.
- 3. Selecteer het pictogram voor instellingen  $\mathbb{Q}$  op een apparaat uit de lijst en druk op  $\circledS$ :
	- Naam om de naam van het gekoppelde bluetooth-apparaat te bewerken.
	- Markeer welk type service u wilt inschakelen.
- 4. Druk op OK om wijzigingen op te slaan.
- 5. Druk op Vergeten om het apparaat uit de lijst van gekoppelde apparaten te verwijderen.

## Nieuw apparaat koppelen

Zoek naar beschikbare bluetoothapparaten in uw nabije omgeving en breng koppeling tot stand.

- 1. Druk op  $\bigoplus$  Menu  $\bigoplus$  Instellingen  $\bigoplus$  Verbonden apparaten  $\bigoplus$ Bluetooth  $\rightarrow$  Nieuw apparaat koppelen.
- 2. Zorg ervoor dat het apparaat waarmee u een verbinding tot stand wilt brengen, zichtbaar is en in de koppelingsmodus staat.
- 3. Wacht op het zoeken totdat het gewenste apparaat wordt weergegeven, selecteer dit en druk op  $\overset{\text{(p)}}{\infty}$  om te verbinden. Wanneer u verbinding wilt maken met een ander bluetoothapparaat, moet u mogelijk een wachtwoord invoeren of een gedeelde code bevestigen.

#### Bluetooth-adres

Hier ziet u het bluetooth-adres van uw telefoon.

## USB-verbinding

USB-opslag is standaard ingeschakeld en staat toe dat een computer of apparaat verbonden via een USB-kabel toegang heeft tot bestanden op deze telefoon. U kunt dit aanpassen via de volgende instellingen.

- 1. Druk op  $\bigoplus$  Menu  $\rightarrow$  Instellingen  $\rightarrow$  Verbonden apparaten  $\rightarrow$ USB.
- 2. Stel de gewenste instelling in:
	- Dit apparaat opladen om alleen opladen toe te staan.
	- Bestanden overzetten om toegang tot het bestandssysteem van de telefoon toe te staan. Mac OS X van Apple biedt geen MTP-ondersteuning. Ga naar [Android bestandsoverdracht](https://www.android.com/filetransfer/) om een toepassing voor bestandsoverdracht voor Mac OS X te downloaden.
- Foto's overzetten (PTP) om op een computer als digitale camera te worden weergegeven. In deze modus zal uw telefoon gebruikmaken van digitalecameratoepassingen die PTP ondersteunen, maar niet MTP. Mac OS X van Apple ondersteunt PTP, dus u kunt zonder speciale software en via een USB-aansluiting de PTP-modus gebruiken om foto's naar een Mac te verzenden.
- Apparaat gebruiken als MIDI om de telefoon te koppelen als een MIDI-apparaat (Musical Instrument Digital Interface is een technische standaard waarin een communicatieprotocol, digitale interface en elektrische connectoren worden beschreven die veel uiteenlopende elektronische muziekinstrumenten, computers en aanverwante audio-apparaten voor het afspelen, bewerken en opnemen van muziek verbinden).
- 3. Druk op  $\overline{O}$  om te bevestigen.

## **Batterii**

Bekijk de batterijstatus van uw telefoon en schakel de energiebesparende modus in.

## Slimme energiebesparing in stand-by

Slimme energiebesparing in stand-by helpt de levensduur van de batterij te verlengen door processen slim te vertragen tot een minimum in ruststand.

- 1. Druk op  $\bigoplus$  Menu  $\rightarrow$  Instellingen  $\rightarrow$  Batterij.
- 2. Zet de schuifbalk Slimme energiebesparing in stand-by aan  $\Box$  om te activeren.

NB Deze functie is standaard ingeschakeld.

## **Batterijbesparing**

Wanneer de energiebesparende modus is ingeschakeld, neemt de levensduur van de batterij toe. De batterijbesparende functie vermindert de prestaties van uw apparaat en beperkt trillingen, locatiegebaseerde diensten, en de meeste achtergrondgegevens. E-mail, berichten en andere apps die afhankelijk zijn van synchronisatie, worden waarschijnlijk pas bijgewerkt wanneer u ze opent. De batterijbesparende functie wordt automatisch uitgeschakeld als uw apparaat wordt opgeladen. Wanneer deze functie is ingeschakeld, wordt de statusbalk oranje.

- 1. Druk op  $\bigoplus$  Menu  $\rightarrow$  Instellingen  $\rightarrow$  Batterij  $\rightarrow$  Batterijbesparing.
- 2. Zet de schuifbalk aan om deze handmatig te activeren.

## Energiebesparende modus automatisch inschakelen

Stel de energiebesparende modus automatisch in als de batterij een bepaald niveau bereikt.

- 1. Druk op  $\bigoplus$  Menu  $\bigtriangledown$  Instellingen  $\bigtriangledown$  Batterij  $\bigtriangledown$  Batterijbesparing Automatisch inschakelen.
- 2. Stel in bij welk batterijniveau de energiebesparende modus automatisch moet worden ingeschakeld.

# Weergave

## Hoofdmenu

U kunt verschillende stijlen voor het hoofdmenu selecteren.

- 1. Druk op  $\bigoplus$  Menu  $\bigoplus$  Instellingen  $\bigoplus$  Weergave  $\bigoplus$  Hoofdmenu:
- 2. Selecteer Raster of Enkel.

## Handleiding voor Navigation

Het op acties gebaseerde navigatiemenu kan worden in-/uitgeschakeld.

- 1. Druk op  $\bigoplus$  Menu  $\rightarrow$  Instellingen  $\rightarrow \rightarrow$  Weergave.
- 2. Zet de schuifbalk Handleiding voor Navigation uit  $\Box$  om deze te deactiveren.

## Helderheidsniveau

U kunt de helderheid van het scherm aanpassen.

- 1. Druk op  $\bigoplus$  Menu  $\rightarrow$  Instellingen  $\rightarrow$  Weergave  $\rightarrow$ Helderheidsniveau.
- 2. Stel de helderheid op een aangenaam niveau in en druk op  $\bullet\bullet$  als u dit hebt gedaan.

NB Hoe helderder het scherm, hoe meer batterijvermogen wordt verbruikt.

## Achtergrond

- 1. Druk op  $\blacksquare$  Menu  $\rightarrow$  Instellingen  $\rightarrow$  Weergave  $\rightarrow$  Achtergrond.
- 2. Kies een achtergrond uit:
- Achtergronden voor beschikbare achtergronden.
- Galerij voor afbeeldingen uit uw fotogalerij.

## **Slaapstand**

Selecteer de vertragingstijd voor de achtergrondverlichting van het display.

- 1. Druk op  $\bigoplus$  Menu  $\rightarrow$  Instellingen  $\rightarrow$  Weergave  $\rightarrow$  Slaapstand.
- 2. Selecteer hoe lang het scherm verlicht moet blijven.
- 3. Druk op  $\overline{\textcircled{\%}}$  om te bevestigen.

## Lettergrootte  $\odot$

U kunt de tekstgrootte voor het menu en de berichten aanpassen.

- 1. Druk op  $\bigoplus$  Menu  $\rightarrow$  Instellingen  $\rightarrow$  Weergave  $\rightarrow$  Lettergrootte.
- 2. Selecteer Normaal of Groot.

## Kleurinversie

Bij kleurinversie worden kleurwaarden gewisseld. Zo wordt zwarte tekst op een witte achtergrond omgezet naar witte tekst op een zwarte achtergrond.

- 1. Druk op  $\bigoplus$  Menu  $\rightarrow$  Instellingen  $\rightarrow$  Weergave  $\rightarrow$  Kleurinversie.
- 2. Zet de schuifbalk aan  $\bigcirc$  om deze functie te activeren.

## **Blokkeerfunctie**

Selecteer een app of functie die u wilt blokkeren voor gebruik.

- 1. Druk op  $\bigoplus$  Menu  $\rightarrow$  Instellingen  $\rightarrow$  Weergave  $\rightarrow$ Blokkeerfunctie.
- 2. Selecteer elke app/ functie die u wilt uitschakelen en activeer blokke $ren met$

# Geluid

# Volume  $\Omega$

Pas de volume-instellingen aan voor verschillende geluiden op uw toestel.

- 1. Druk op  $\bigoplus$  Menu  $\bigoplus$  Instellingen  $\bigoplus$  Geluid:
- 2. Kies het soort geluid en gebruik  $\langle \rangle$  om het volume aan te passen.
	- Mediavolume.
	- Alarmvolume.

#### • Beltoonvolume.

3. Druk op  $\bullet\bullet\bullet$  wanneer u alle gegevens hebt ingevoerd.

# Geluidsinstellingen  $\mathbb C$

Wanneer u gebruikmaakt van een hoorapparaat of gehoorproblemen hebt als u het toestel in een lawaaiige omgeving gebruikt, kunt u de geluidsinstellingen van het toestel aanpassen.

- 1. Druk op  $\bigoplus$  Menu  $\bigtriangledown$  Instellingen  $\bigtriangledown$  Geluid  $\bigtriangledown$ Geluidsinstellingen:
	- Normaal voor een normaal gehoor onder normale omstandigheden.
	- Hoog voor een matig gehoorprobleem of voor gebruik in een zeer lawaaierige omgeving.
	- HAC-modus voor gebruik met een hoorapparaat.
- 2. Druk op  $\overline{\textcircled{\%}}$  om te bevestigen.

NB Probeer verschillende instellingen om erachter te komen welke het beste bij uw gehoor past.

## Toetstoon

Selecteer het geluid dat u hoort wanneer u op de telefoontoetsen drukt.

- 1. Druk op  $\bigoplus$  Menu  $\rightarrow$  Instellingen  $\rightarrow$  Geluid  $\rightarrow$  Toetstoon .
- 2. Kies tussen
	- Stil
	- Klik
	- **Toon**
- 3. Druk op  $\overline{O}$  om te bevestigen.

## Trillen bij oproep

Stel in op trillen bij inkomende oproepen.

- 1. Druk op  $\bigoplus$  Menu  $\rightarrow$  Instellingen  $\rightarrow$  Geluid  $\rightarrow$  Ook trillen voor oproepen.
- 2. Zet de schuifbalk aan  $\Box$  om deze functie te activeren.

## Beltonen en meldingen

Selecteer verschillende beltonen en meldingen op uw apparaat.

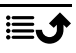

- 1. Druk op  $\bigoplus$  Menu  $\bigoplus$  Instellingen  $\bigoplus$  Geluid.
- 2. Selecteer geluid om een van de beschikbare beltonen te selecteren; de beltoon wordt afgespeeld.
	- SIM1 Beltoon telefoon om de beltoon voor inkomende oproepen op sim1 in te stellen.
	- SIM2 Beltoon telefoon om de beltoon voor inkomende oproepen op sim2 in te stellen.
	- Standaard meldingsgeluid om de toon voor nieuwe meldingen in te stellen.
	- Standaard alarmgeluid om de alarmtoon in te stellen.
- 3. Druk op  $\overset{\text{(c)}}{\infty}$  om te bevestigen.

# **Opslag**

Bekijk hoeveel opslagruimte elke categorie bestanden in beslag neemt. Zie ook *[Bestandsbeheer](#page-52-0)*, p.47.

# Beveiliging en locatie

## Wachtwoorden

## Telefooncode wijzigen

- 1. Druk op  $\bigoplus$  Menu  $\bigtriangledown$  Instellingen  $\bigtriangledown$  Beveiliging en locatie  $\bigtriangledown$ Wachtwoorden Telefoon code
- 2. Voer huidige pincode in en druk op OK.
- 3. Voer nieuwe code in en druk op OK.
- 4. Bevestig de nieuwe code en druk op OK.

NB De standaardtelefooncode is 1234 en deze wordt bijvoorbeeld gebruikt voor het resetten van de telefoon.

## Schermvergrendeling

De telefoonblokkering beschermt uw telefoon tegen ongewenst gebruik. Als de telefoon vergrendeld is, is de gekozen ontgrendelmethode nodig. Als u pin hebt geselecteerd, moet u de pincode ook invoeren wanneer u de telefoon opnieuw inschakelt.

1. Druk op  $\blacksquare$  Menu  $\blacktriangleright$  Instellingen  $\blacktriangleright$  Beveiliging en locatie  $\blacktriangleright$ Schermvergrendeling.
- 2. Selecteer het door u gewenste type vergrendeling:
	- **Toetsblokkering:** om te ontgrendelen houdt u  $\mathbb{S}^3$  ingedrukt. Deze optie biedt slechts zeer beperkte beveiliging.
	- Pincode: om te ontgrendelen door een pincode in te voeren. Een pincode bestaat uit alleen cijfers. Voer vier cijfers in en vervolgens Volgende om de pincode te bevestigen. Druk op OK om te bevestigen. Deze optie zorgt voor middelmatige beveiliging.

### Automatisch vergrendelen

De telefoon vergrendelt automatisch na de ingestelde tijd.

- 1. Druk op  $\bigoplus$  Menu  $\bigtriangledown$  Instellingen  $\bigtriangledown$  Beveiliging en locatie  $\bigtriangledown$  Automatisch vergrendelen.
- 2. Selecteer na hoeveel tijd de telefoon automatisch moet worden vergrendeld.
- 3. Druk op  $\overline{O}$  om te bevestigen.

### Locatie

Global Positioning System (GPS) en aanvullende informatie van bijvoorbeeld wifi- en mobiele netwerken worden gebruikt om uw locatie te zoeken. Locatiegegevens kunnen door apps en andere diensten worden gebruikt, bijvoorbeeld voor hulpoproepen en weersvoorspellingen.

### VOORZICHTIG

Als u locatie uitschakelt, hebben diensten als hulplocatie geen toegang tot uw locatiegegevens.

- 1. Druk op  $\bigoplus$  Menu  $\rightarrow$  Instellingen  $\rightarrow$  Netwerk en internet  $\rightarrow$ Locatie.
- 2. Zet de schuifbalk aan om locatiepositionering in te schakelen.

### **Modus**

Gps verbruikt veel stroom van de batterij. Als u het stroomverbruik wilt beperken, kunt u Modus instellen op Batterijbesparing.

- 1. Druk op  $\bigoplus$  Menu  $\rightarrow$  Instellingen  $\rightarrow$  Netwerk en internet  $\rightarrow$ Locatie.
- 2. Zet de schuifbalk aan om locatiepositionering in te schakelen. Modus kiezen:
- Nauwkeurig: voor de beste nauwkeurigheid qua locatie. Dit maakt gebruik van elke beschikbare service: Gps, wifi, bluetooth, en/of mobiele netwerken in alle beschikbare combinaties. Deze handeling verbruikt veel stroom van de batterij.
- Batterijbesparing: om het batterijverbruik te beperken door gps uit te schakelen. Deze modus maakt minder gebruik van batterijintensieve locatiebronnen (wifi, bluetooth en/of mobiel in de omgeving) om er aan de hand van locatiediensten achter te komen waar u zich bevindt. Dit is niet zo nauwkeurig als het gebruik van gps.
- Alleen apparaat: deze modus maakt uitsluitend gebruik van gps. Dit houdt in dat het zal werken op plaatsen waar geen toereikende wifi, zendmasten en bluetooth-bakens zijn om een goede locatie te bepalen.

### Simkaartvergrendeling

- 1. Druk op  $\bigoplus$  Menu  $\rightarrow$  Instellingen  $\rightarrow$  Beveiliging en locatie  $\rightarrow$  Simkaartvergrendeling  $\rightarrow$  selecteer simkaart (indien van toepassing).
	- Zet de schuifbalk op  $\Box$  om de pincode te activeren. U moet de pincode altijd invoeren wanneer u de telefoon inschakelt.
	- Zet de schuifbalk op om de pincode te deactiveren.

### **BELANGRIJK**

Als u de pincode deactiveert en u verliest uw simkaart of deze wordt gestolen, is het toestel onbeveiligd en moet het door uw serviceprovider worden geblokkeerd.

- 2. Druk op Pincode simkaart wijzigen om de pincode van uw simkaart te wijzigen.
- 3. Voer de oude pincode in en druk op OK.
- 4. Voer de nieuwe pincode in en tik op OK. Voer de nieuwe pincode nog een keer in en selecteer opnieuw OK. Hierna verschijnt SIM pincode gewijzigd.

# Opstartassistent

U kunt de startwizard op elk moment uitvoeren.

Druk op  $\bigoplus$  Menu  $\bigoplus$  Instellingen  $\bigoplus$  Opstartassistent en selecteer het onderwerp dat u wilt wijzigen.

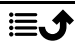

# **Zelfstudies**

Hier vindt u enkele handige tutorials voor verschillende functies.

Druk op  $\bigoplus$  Menu  $\bigoplus$  Instellingen  $\bigoplus$  Zelfstudies.

# SIM-toolkit

Uw serviceprovider kan u verschillende diensten aanbieden die van toegevoegde waarde zijn.

Druk op  $\bigoplus$  Menu  $\bigoplus$  Instellingen  $\bigoplus$  SIM-toolkit  $\bigoplus$  selecteer simkaart (indien van toepassing) voor de geleverde diensten.

# Systeem

### Talen en invoer

De standaardtaal voor de telefoonmenu's, berichten en dergelijke wordt door de simkaart bepaald. U kunt dit wijzigen in elke andere taal die door de telefoon wordt ondersteund.

- 1. Druk op  $\bigoplus$  Menu  $\rightarrow$  Instellingen  $\rightarrow$  Systeem  $\rightarrow$  Talen en invoer  $\rightarrow$  Talen.
- 2. Kies een taal.

### **Spellingshulp**

- 1. Druk op  $\bigoplus$  Menu  $\rightarrow$  Instellingen  $\rightarrow$  Systeem  $\rightarrow$  Talen en invoer Spellingshulp.
- 2. Schakel Spellingshulp in/uit met

### Datum en tijd

Tip: De telefoon is zo ingesteld dat de tijd en datum automatisch aan de huidige tijdzone worden aangepast. Selecteer Datum en tijd  $\rightarrow$  Autom. tiid en datum  $\rightarrow \bullet$  om uit te schakelen. Het automatisch aanpassen van datum en tijd heeft geen gevolgen voor de tijd die u eventueel hebt ingesteld voor het alarm en de agenda. Deze staan in de lokale tijd. De aanpassing kan er wel toe leiden dat bepaalde ingestelde alarmen verlopen, afhankelijk van de netwerkondersteuning en uw abonnement.

### De tijd en datum instellen

1. Druk op  $\bigoplus$  Menu  $\rightarrow$  Instellingen  $\rightarrow$  Systeem  $\rightarrow$  Datum en tijd:

- Autom, tijd en datum, schakel  $\Box$  uit om datum en tijd handmatig in te stellen.
- Automatische tijdzone, schakel uit om tijdzone handmatig in te stellen.
- Datum instellen om de datum in te voeren.
- Tiid instellen om de tiid in te voeren.
- Tijdzone selecteren om uw huidige tijdzone te kiezen.
- 24-uurs klok gebruiken schakel uit voor 12-uurs- of aan voor 24-uurs-tijdnotatie.

### Software-update

Als er nieuwe systeemsoftware beschikbaar is, wordt er een melding weergegeven. Druk op Software-update > Controleren op updates om handmatig te controleren of er een software-update beschikbaar is en deze uitvoeren. Selecteer het bericht/de melding om het downloaden te starten. De downloadtijd kan variëren afhankelijk van de internetverbinding. We raden aan om uw apparaat altijd met de meest recente softwareversie bij te werken voor optimale prestaties en de nieuwste verbeteringen. U hebt een actieve dataverbinding nodig om de update via de FOTA-firmware (overthe-air) uit te voeren. In *[Mobiel netwerk](#page-56-0)*, p.51 of *Wi-Fi*[, p.49](#page-54-0) leest u hoe u een dataverbinding kunt inschakelen.

- 1. Druk op  $\bigoplus$  Menu  $\rightarrow$  Instellingen  $\rightarrow$  Systeem  $\rightarrow$  Software-update.
- 2. Druk op Controleren op updates om handmatig te controleren of er een software-update beschikbaar is.
- 3. Druk op  $\bullet \bullet \bullet \bullet$  Instellingen voor instellingen voor software-updates:
	- Automatisch controleren op updates om in te stellen hoe vaak uw telefoon op nieuwe updates moet controleren.
	- Updates via alleen Wi-Fi, om ervoor te zorgen dat updatepakketten alleen via wifi-netwerken gedownload mogen worden.
	- De automatische downloads om ervoor te zorgen dat updatepakketten automatisch gedownload worden

### Opties voor resetten

### DRM reset

Digital Rights Management (DRM) is een beheersysteem dat wordt gebruikt om de toegang van gebruikers tot premium content te regelen. Om Nederlands

bestanden met DRM-beveiliging te kunnen afspelen, hebt u een bijbehorende licentie nodig. Hier kunt u alle licenties op dit apparaat verwijderen.

- 1. Druk op  $\bigoplus$  Menu  $\rightarrow$  Instellingen  $\rightarrow$  Systeem  $\rightarrow$  Opties voor re $set$  DRM reset.
- 2. Druk op OK om alle licenties op dit apparaat te verwijderen.

### App-voorkeuren resetten

- 1. Druk op  $\bigoplus$  Menu  $\rightarrow$  Instellingen  $\rightarrow$  Systeem  $\rightarrow$  Opties voor resetten **App-voorkeuren resetten.**
- 2. Druk op Apps resetten om alle voorkeuren te herstellen voor: uitgeschakelde apps, uitgeschakelde app-meldingen, standaardapplicaties voor acties, achtergronddatabeperkingen voor apps en alle toestemmingsbeperkingen. Er gaan geen app-gegevens verloren.

### Alle gegevens wissen (fabrieksinstellingen terugzetten)

- 1. Druk op  $\bigoplus$  Menu  $\rightarrow$  Instellingen  $\rightarrow$  Systeem  $\rightarrow$  Opties voor resetten  $\rightarrow$  Alle gegevens wissen (fabrieksinstellingen terugzetten).
- 2. Druk op Telefoon resetten om alle gegevens uit het interne geheugen van uw telefoon te wissen, waaronder: accounts, systeem- en app-gegevens en -instellingen, muziek, foto's, video's en andere gebruikersgegevens (dit heeft geen effect op de sim- en geheugenkaart).
- 3. Druk op Alles wissen om te bevestigen en verder te gaan met het verwijderen van al uw persoonlijke gegevens.

NB Deze actie kan niet ongedaan gemaakt worden!

4. Voer de telefooncode in en druk op OK.

Tip: De standaardtelefooncode is 1234.

### Schema aan/uit

Hier kunt u instellen hoe u uw telefoon wilt in- en uitschakelen zonder de aan/uit-knop in te drukken.

- 1. Druk op  $\bigoplus$  Menu  $\rightarrow$  Instellingen  $\rightarrow$  Systeem  $\rightarrow$  Opties voor resetten  $\rightarrow$  Schema aan/uit.
- 2. Druk op Aan of Uit voor de volgende opties.
	- Tijd om in te stellen na hoeveel tijd uw telefoon Aan of Uit moet worden gezet.
- Schakel Herhalen in om te selecteren op welke dagen de instelling geldig moet zijn.
- 3. Druk op Gereed om te bevestigen.

### Over de telefoon

Zie informatie over uw telefoon.

- 1. Druk op **H** Menu > Instellingen > Systeem > Over de telefoon:
	- Status: om de status van verschillende items op uw telefoon te bekijken.
	- Model: om het modelnummer te bekijken.
	- Build-nummer: om het build-nummer te bekijken.
	- Versie aangepast model: om de aangepaste build-versie te bekijken.

# Extra functies

# Statussymbolen op het display

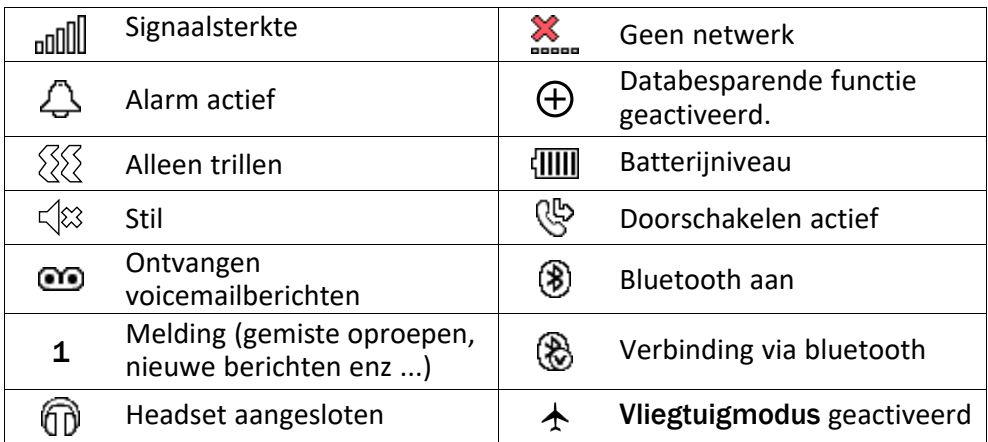

# Hoofdsymbolen op het display

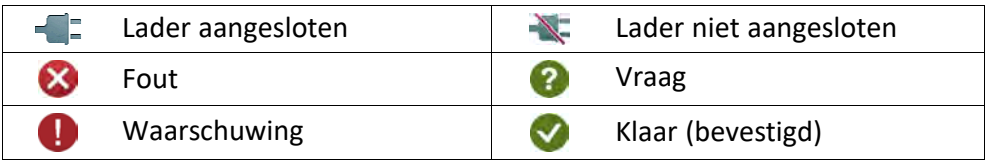

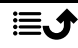

#### Nederlands

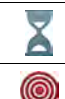

Een moment a.u.b.  $\Box$  Batterij bijna leeg

Oproepen met de hulpknop

# Veiligheidsinstructies

### VOORZICHTIG

Het toestel en de accessoires kunnen kleine onderdelen bevatten. Houd alle apparatuur buiten het bereik van kleine kinderen.

De netadapter fungeert als uitschakelapparaat tussen het product en het elektriciteitsnet. Het stopcontact moet zich dicht bij de apparatuur bevinden en goed toegankelijk zijn.

### Netwerkdiensten en kosten

Uw toestel is goedgekeurd voor gebruik op 4G LTE FDD 1 (2100), 3 (1800), 7 (2600), 8 (900 MHz), 20 (800) MHz , WCDMA 1 (2100), 8 (900), 2 (1900) MHz, GSM 900/1800/1900 MHz-netwerken. Om het toestel te kunnen gebruiken, hebt u een abonnement bij een serviceprovider nodig.

Het gebruik van netwerkdiensten kan kosten voor dataverkeer met zich meebrengen. Voor sommige productfuncties is ondersteuning van het netwerk vereist en mogelijk moet u zich abonneren op deze functies.

# Gebruiksomgeving

Volg altijd en overal de geldende regels en wettelijke voorschriften op en schakel het toestel altijd uit als het gebruik ervan niet is toegestaan of als het storingen of gevaarlijke situaties kan veroorzaken. Gebruik het toestel alleen in de gewone gebruiksstand.

Het toestel bevat magnetische onderdelen. Het toestel kan metalen voorwerpen aantrekken. Bewaar geen creditcards of andere magnetische media in de buurt van het toestel. Er bestaat een kans dat de informatie erop wordt gewist.

# Medische apparatuur

Apparaten die radiosignalen uitzenden, zoals mobiele telefoons, kunnen storing veroorzaken in onvoldoende afgeschermde medische apparatuur. Raadpleeg een arts of de fabrikant van de apparatuur om te bepalen of deze voldoende is afgeschermd tegen externe radiosignalen of als u andere vragen hebt. Als in een zorginstelling bordjes hangen waarop staat dat u het toestel tijdens uw bezoek moet uitschakelen, moet u zich daaraan houden. Ziekenhuizen en andere zorginstellingen gebruiken soms apparatuur die gevoelig is voor externe radiosignalen.

### Medische implantaten

Fabrikanten van medische implantaten raden een minimale afstand van 15 cm tussen een draadloos apparaat en het medische apparaat aan om mogelijke storing te voorkomen. Personen die dit soort apparaten hebben, moeten zich aan het volgende houden:

- Houd het draadloze apparaat altijd meer dan 15 cm uit de buurt van het medische apparaat.
- Draag de telefoon niet in een borstzak.
- houd het draadloze apparaat bij het andere oor dan het oor aan de kant van het medische apparaat.

As u denkt dat er sprake van storing is, schakel de telefoon dan onmiddellijk uit. Raadpleeg uw arts als u vragen hebt over het gebruik van uw draadloze apparaat in combinatie met een medisch implantaat.

# Gebieden met explosiegevaar

Schakel het toestel altijd uit als u zich in een gebied met explosiegevaar bevindt. Volg alle aanwijzingen en instructies op. Er bestaat explosiegevaar in gebieden waar u gewoonlijk wordt verzocht om de motor van uw auto uit te zetten. In die gebieden kunnen vonken tot explosies of brand leiden, waardoor er lichamelijk of zelfs dodelijk letsel kan ontstaan.

Schakel het toestel uit bij benzinestations en andere plaatsen met brandstofpompen en autom. reparatiefaciliteiten.

Houd u aan de voorschriften over het gebruik van radioapparatuur in de buurt van locaties waar brandstof wordt bewaard en verkocht, chemische fabrieken en locaties waar met explosieven wordt gewerkt.

Gebieden met explosiegevaar worden vaak – maar niet altijd – duidelijk aangegeven. Dit geldt ook voor de laadruimen van schepen, het vervoer of de opslag van chemische stoffen, voertuigen die vloeibaar gas gebruiken (zoals propaan of butaan) en gebieden waar de lucht chemicaliën of kleine deeltjes bevat, zoals graan, stof of metaalpoeder.

# Li-ionbatterij

Dit product bevat een Li-ionbatterij. Er is een risico op brand en brandwonden als de batterij verkeerd wordt gehanteerd.

### **WAARSCHUWING**

Gevaar voor explosie als de batterij niet correct wordt geplaatst. Het is niet toegestaan om dit product te demonteren, te doorboren, kortsluiting van de externe contacten te veroorzaken, het bloot te stellen aan temperaturen hoger dan 60 °C (140 °F) of in vuur of water te gooien om de kans op brand of brandwonden te voorkomen. Gebruikte batterijen moeten worden gerecycled of weggegooid volgens de plaatselijke voorschriften of de referentiehandleiding die bij het product wordt geleverd.

# Uw gehoor beschermen

Dit apparaat is getest en voldoet aan de vereiste voor geluidsdruk in de geldende normen EN 50332-1 en/of EN 50332-2.

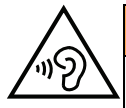

#### WAARSCHUWING

Overmatige blootstelling aan harde geluiden kan gehoorschade veroorzaken. Blootstelling aan harde geluiden tijdens het rijden kan uw aandacht afleiden, waardoor er ongelukken kunnen gebeuren. Zet het geluid van een koptelefoon niet te hard en houd het toestel niet dicht bij uw oor wanneer de handsfree-modus actief is.

# Noodoproepen

### BELANGRIJK

Mobiele telefoons maken gebruik van radiosignalen, het mobiele telefoonnetwerk, het telefoonkabelnetwerk en door de gebruiker geprogrammeerde functies. Dat betekent dat u niet onder alle omstandigheden zeker bent van een verbinding. Vertrouw daarom nooit alleen op een mobiele telefoon voor zeer belangrijke oproepen, zoals in medische noodgevallen.

# Op gps/locatie gebaseerde functies

Sommige producten bieden op gps/locatie gebaseerde functies. Locatiebepalende functionaliteit wordt geleverd ''as is''. Er wordt geen weergave of garantie gegeven met betrekking tot de nauwkeurigheid van dergelijke locatiegegevens. Gebruik van op locatie gebaseerde gegevens door het apparaat kan worden onderbroken en is niet foutvrij. Daarnaast kan de functie afhankelijk zijn van de beschikbaarheid van netwerkdiensten. De functionaliteit kan in sommige omgevingen, zoals in gebouwen of naast gebouwen gelegen gebieden, minder zijn of worden verstoord.

### VOORZICHTIG

Gebruik de gps-functionaliteit niet zodanig dat het u afleidt van het besturen van een voertuig.

# Voertuigen

Het is uw verantwoordelijkheid om veilig met uw voertuig te rijden. Gebruik uw draagbare apparaat nooit tijdens het rijden als dit wettelijk verboden is.

Als u een oproep moet maken of beantwoorden, stop dan eerst op een veilige plaats.

Radiosignalen kunnen invloed uitoefenen op elektronische systemen in motorvoertuigen (bijvoorbeeld elektronische brandstofinspuiting, ABS-remmen, automatische cruisecontrol, airbagsystemen) die niet op de juiste manier zijn geïnstalleerd of die onvoldoende zijn afgeschermd. Neem contact op met de fabrikant of zijn vertegenwoordiger voor meer informatie over uw voertuig of aanvullende apparatuur.

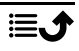

Bewaar of vervoer geen brandbare vloeistoffen, gassen of explosieven samen met het toestel of de bijbehorende accessoires. Bij voertuigen uitgerust met airbags: denk eraan dat airbags onder grote druk worden gevuld.

Plaats geen voorwerpen, waaronder vaste en draagbare radioapparatuur, in de ruimte boven de airbag of in de ruimte die door een opgeblazen airbag zou worden ingenomen. Er kan ernstig letsel ontstaan als de mobiele-telefoonapparatuur op de verkeerde plek is geïnstalleerd en de airbag wordt opgeblazen.

Het is verboden om het toestel tijdens het vliegen te gebruiken. Schakel het toestel uit voordat u aan boord van een vliegtuig stapt. Het gebruik van draadloze communicatieapparatuur in een vliegtuig kan gevaar opleveren voor de veiligheid in de lucht en de telecommunicatie verstoren. Bovendien kan het onwettig zijn.

# Uw persoonlijke gegevens beschermen

Bescherm uw persoonlijke gegevens en voorkom lekken of misbruik van gevoelige informatie

- Zorg ervoor dat u tijdens het gebruik van het apparaat een back-up maakt van belangrijke gegevens.
- Als u uw apparaat wegdoet, maak dan een back-up van alle gegevens en zet uw apparaat daarna terug naar de fabrieksinstellingen om misbruik van uw persoonlijke gegevens te voorkomen.
- Lees de informatie op het toestemmingsscherm goed door wanneer u toepassingen downloadt. Wees met name voorzichtig bij toepassingen die toegang hebben tot veel functies of tot een aanzienlijke hoeveelheid van uw persoonlijke gegevens.
- Controleer uw accounts regelmatig op ongeautoriseerd of verdacht gebruik. Als u denkt dat er enig teken van misbruik van uw persoonlijke gegevens is, neem dat contact op met uw serviceprovider om uw accountgegevens te verwijderen of te wijzigen.
- In het geval dat u uw apparaat verliest of dat het wordt gesloten, wijzig dan de wachtwoorden voor uw accounts om uw persoonlijke gegevens te beschermen.
- Vermijd het gebruik van toepassingen van onbekende bronnen en vergrendel uw apparaat met een patroon, wachtwoord of pincode.

# Kwaadaardige software en virussen

Volg deze bruikbare tips op om uw apparaat te beschermen tegen kwaadaardige software en virussen. Als u dit niet doet, kan dit schade of verlies van gegevens tot gevolg hebben die niet door de garantieservice wordt gedekt.

- Download geen onbekende toepassingen.
- Bezoek geen website die niet vertrouwd zijn.
- Verwijder verdachte berichten of e-mails van onbekende afzenders.
- Stel een wachtwoord in en wijzig het regelmatig.
- Deactiveer draadloze functies, zoals bluetooth, als u deze niet gebruikt.
- Als het apparaat zich vreemd gaat gedragen, voer dan een antivirusprogramma uit om te controleren op infectie.
- Voer een antivirusprogramma uit op uw apparaat voordat u recent gedownloade toepassingen en bestanden start.
- Bewerk de registerinstellingen niet en wijzig het besturingssysteem van het apparaat ook niet.

### Verzorging en onderhoud

Uw toestel is een technisch geavanceerd product dat uiterst zorgvuldig moet worden behandeld. Bij nalatigheid kan de garantie komen te vervallen.

- Bescherm het toestel tegen vocht. Regen, sneeuw, vocht en andere vloeistoffen kunnen stoffen bevatten waardoor elektronische circuits gaan roesten. Als het toestel nat wordt, moet u de telefoon onmiddellijk uitschakelen, de batterij verwijderen en het toestel volledig laten drogen voordat u de batterij terugplaatst.
- Gebruik en bewaar het toestel niet in een stoffige, vuile omgeving. Hierdoor kunnen de bewegende en elektronische onderdelen van het toestel worden beschadigd.
- Bewaar het toestel niet op een warme plek. Door hoge temperaturen kan de levensduur van elektronische apparatuur worden verkort, kunnen batterijen beschadigd raken en kunnen bepaalde kunststoffen vervormen of smelten.
- Bewaar het toestel niet op een koude plek. Wanneer het toestel vervolgens weer op temperatuur komt, kan er inwendig condensvorming optreden, waardoor de elektronische circuits kunnen worden beschadigd.
- Probeer het toestel niet te openen op een andere wijze dan vermeld in deze gebruiksaanwijzing.
- Laat het toestel niet vallen en schud het ook niet. Door een ruwe behandeling kunnen de circuits en precisiemechanismen defect raken.
- Gebruik geen sterke chemicaliën om het toestel te reinigen.
- U mag de producten niet demonteren, openen, pletten, verbuigen, vervormen, doorboren of versnipperen.
- U mag de batterij niet modificeren of reviseren of proberen vreemde voorwerpen in de batterij te steken. U mag de batterij ook niet onderdompelen in of blootstellen aan water, of blootstellen aan brand, explosie of ander gevaar.
- Gebruik de batterij uitsluitend voor het systeem waarvoor het is gespecificeerd.
- Gebruik de batterij uitsluitend met een oplaadsysteem dat voor het systeem is goedgekeurd overeenkomstig IEEE-Std-1725. Bij gebruik van een niet-goedgekeurde batterij of lader bestaat er mogelijk een risico op brand, explosie, lekkage of ander gevaar.
- U mag een batterij niet kortsluiten en u moet voorkomen dat metalen geleidende voorwerpen contact kunnen maken met de batterijaansluiting.
- Vervang de batterij uitsluitend door een batterij die voor het systeem is goedgekeurd overeenkomstig de norm IEEE-Std-1725. Bij gebruik van een niet-goedgekeurde batterij bestaat er mogelijk een risico op brand, explosie, lekkage of ander gevaar.
- Gooi gebruikte batterijen zo snel mogelijk weg volgens de plaatselijke voorschriften.
- Het gebruik van batterijen door kinderen moet onder toezicht gebeuren.
- Verkeerd gebruik van de batterij kan leiden tot brand, explosie of andere gevaren.

Voor toestellen waarbij een USB-poort als oplaadbron wordt gebruikt, moet de gebruiksaanwijzing van het toestel een verklaring bevatten dat het toestel uitsluitend mag worden aangesloten op CTIA-gecertificeerde adapters, producten die zijn voorzien van het USB-IFlogo of producten die het USB-IF-nalevingsprogramma hebben doorlopen.

Het advies geldt voor het toestel, de batterij, de stroomadapter en andere accessoires. Als de telefoon niet naar behoren werkt, moet u voor reparatie contact opnemen met uw leverancier. Vergeet niet om de bon of een kopie van de factuur mee te nemen.

# **Garantie**

De garantie van dit product geldt voor een periode van 24 maanden en voor originele accessoires (zoals de batterij, lader, laadhouder of handsfreeset) die bij uw toestel kunnen zijn geleverd, geldt een garantieperiode van 12 maanden, geldend vanaf de aankoopdatum. In het onwaarschijnlijke geval dat zich tijdens deze periode een defect voordoet, neemt u contact op met het verkooppunt. Voor service en ondersteuning tijdens de garantieperiode is het aankoopbewijs noodzakelijk.

Deze garantie is niet van toepassing op een defect dat het gevolg is van een ongeval of soortgelijk incident, of schade, binnendringen van vloeistof, onachtzaamheid, gebruik anders dan het normale gebruik, gebrek aan onderhoud of andere omstandigheden vanwege de gebruiker. Bovendien is deze garantie niet van toepassing op defecten veroorzaakt door onweer of andere spanningsschommelingen. Wij raden u aan de lader tijdens onweer uit voorzorg los te koppelen van het elektriciteitsnet.

Let wel dat dit een vrijwillige garantie van de fabrikant is, die rechten biedt in aanvulling op en zonder invloed op de wettelijke rechten van eindgebruikers.

Deze garantie is ongeldig als er andere batterijen zijn gebruikt dan originele batterijen van DORO.

# Softwaregarantie voor het besturingssysteem van uw apparaat

Wanneer u dit apparaat gebruikt, stemt u ermee in om alle door Doro verstrekte software-updates voor het besturingssysteem te installeren, zo snel mogelijk na de melding.

Door de updates voor uw apparaat uit te voeren, houdt u uw apparaat veilig.

Doro houdt updates beschikbaar voor de duur van de garantie/wettelijke garantieperiode, op voorwaarde dat dit vanuit commercieel en technisch oogpunt mogelijk is.

Uw apparaat controleert automatisch op beschikbare software-updates. Volg de instructies op het scherm wanneer u een melding over een update van de besturingssyteemsoftware ontvangt.

#### Let op:

- In sommige gevallen kunnen regelmatige upgrades van het besturingssysteem leiden tot vertragingen in geplande beveiligingsupdates.
- Bij Doro zullen we altijd ons best doen om de beveiligingsupdates zo snel mogelijk voor de betreffende modellen beschikbaar te maken. De levertijd van beveiligingspatches is afhankelijk van de regio, S/W-varianten en modellen.

#### VOORZICHTIG Æ

Als u updates voor uw apparaat niet uitvoert nadat u hiervan op de hoogte bent gesteld, kan uw garantie op het apparaat komen te vervallen. Ga voor software-informatie en het geplande updateschema naar de website: [doro.com/softwareupdates](https://doro.com/softwareupdates)

### **Specificaties**

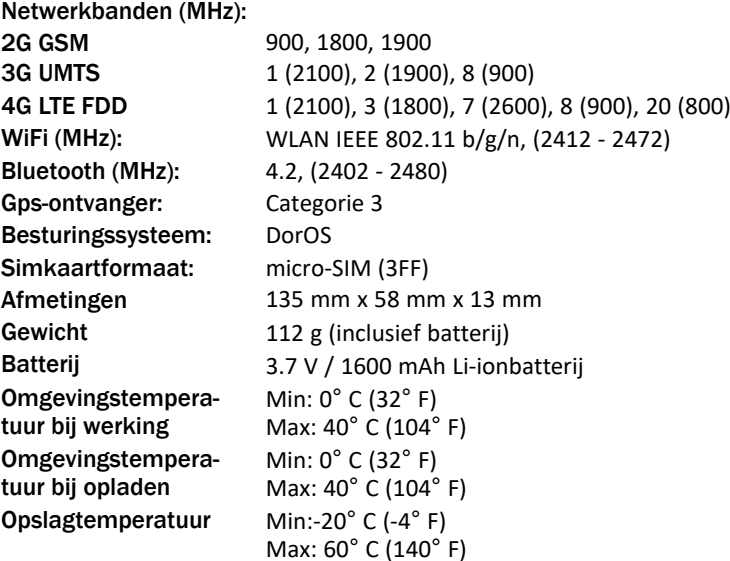

# Copyright en andere meldingen

Bluetooth® is een geregistreerd handelsmerk van Bluetooth SIG, Inc.

vCard is een handelsmerk van het Internet Mail Consortium.

eZiType™ is een handelsmerk van Zi Corporation.

Wi-Fi is een handelsmerk of geregistreerd handelsmerk van de Wi-Fi Alliance.

microSD is een handelsmerk van SD Card Association.

Java, J2ME en alle andere op Java gebaseerde markeringen zijn handelsmerken of geregistreerde handelsmerken van Sun Microsystems, Inc. in de Verenigde Staten en andere landen.

De inhoud van dit document wordt gegeven "as is". Behalve wanneer vereist door de geldende wetgeving mag er geen enkele garantie, nadrukkelijk of impliciet, inclusief, maar niet beperkt tot de impliciete garantie van verkoopbaarheid en geschiktheid voor een specifiek doeleinde worden gegeven ten aanzien van de nauwkeurigheid, betrouwbaarheid of inhoud van dit document. Doro behoudt zich het recht voor dit document aan te passen of terug te trekken, op elk willekeurig moment zonder voorafgaande kennisgeving.

Google, Google Maps™, Gmail, Google Calendar, Google Checkout, Hangouts, YouTube, het YouTube-logo, Picasa en Android zijn handelsmerken of geregistreerde handelsmerken van Google LLC.

Dit product valt onder licentie van de MPEG-4 visuele en AVC Patent Portfolio License voor persoonlijk en niet-commercieel gebruik door een klant voor (i) het coderen van video in overeenstemming met de visuele MPEG-4-norm ("MPEG-4 video") of de AVC-norm ("AVC video") en/of (ii) het decoderen van MPEG- 4- of AVC-videobeelden die zijn gecodeerd door een klant die bezig is met een persoonlijke en niet-commerciële activiteit en/ of werd verkregen van een videoprovider onder licentie van MPEG LA voor het leveren van MPEG-4- en/of AVC-video. Er wordt geen licentie verleend of geïmpliceerd voor elk ander gebruik. Aanvullende informatie, inclusief informatie over promotie-, intern en commercieel gebruik en licentieverstrekking, kunt u opvragen bij MPEG LA, L.L.C. Zie [www.](www.mpegla.com) [mpegla.com](www.mpegla.com). MPEG Layer-3-audiodecoderingstechnologie onder licentie van Fraunhofer IIS en Thomson.

Andere product- en bedrijfsnamen die hier worden genoemd, kunnen handelsmerken van hun betreffende eigenaren zijn.

Alle rechten die hier niet nadrukkelijk worden toegekend, zijn voorbehouden. Alle andere handelsmerken zijn eigendom van hun betreffende eigenaren.

Doro of een van zijn licentiehouders is tot de maximaal wettelijk toelaatbare mate onder geen enkele omstandigheid aansprakelijk voor verlies van gegevens of inkomsten of speciale, incidentele, gevolg- of indirecte schade die kan zijn veroorzaakt.

Doro biedt geen garantie en aanvaardt geen aansprakelijkheid voor de functionaliteit, inhoud of ondersteuning voor eindgebruikers voor apps van derden die bij dit apparaat worden geleverd. Door het gebruik van een app gaat u ermee akkoord dat de app "as is" wordt geleverd. Doro geeft geen verklaringen over, biedt geen garantie met betrekking tot en neemt geen verantwoordelijkheid voor de functionaliteit, inhoud of ondersteuning voor eindgebruikers van apps van derden die bij uw apparaat worden geleverd.

### Copyright op inhoud

Het kopiëren zonder toestemming van materiaal waarop copyright van toepassing is, is in strijd met de wetgeving op copyright van de Verenigde Staten en andere landen. Dit apparaat is uitsluitend bedoeld voor het kopiëren van materiaal waarop geen copyright berust, materiaal waarop u het copyright in handen hebt of materiaal waarvoor u toestemming voor kopiëren hebt of wettelijk gemachtigd voor kopiëren bent. Als u niet zeker weet welke rechten u hebt bij het kopiëren van materiaal, neem dan contact op met uw juridisch adviseur.

### **Opensourcelicenties**

U bent gerechtigd een kopie te ontvangen van de broncode van software die is gelicentieerd onder een opensourcelicentie die u het recht geeft de broncode voor die software te ontvangen (bijvoorbeeld GPL of LGPL) op een passend medium, tegen betaling van een vergoeding die de kosten dekt die Doro AB maakt voor de distributie en de media. Richt een dergelijk verzoek aan Doro AB, Open Source Software Operations, Jorgen Kocksgatan 1B, 211 20 Malmö, Zweden. Een dergelijk verzoek is alleen geldig als het wordt ingediend

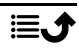

binnen drie (3) jaar na de datum van distributie van dit product door Doro AB of, in geval van onder GPL v3 gelicentieerde code, zolang Doro AB voor dit productmodel vervangingsonderdelen of ondersteuning biedt.

# Compatibiliteit met gehoorapparaten

NB Schakel voor compatibiliteit met gehoorapparaten de bluetoothconnectiviteit uit.

Deze telefoon is geschikt voor gebruikt met een gehoorapparaat. Hoewel het apparaat geschikt is voor gebruik met een hoorapparaat, kan niet worden gegarandeerd dat een specifiek hoorapparaat met een specifieke telefoon werkt. Mobiele telefoons bevatten radiozenders die de werking van het gehoorapparaat kunnen verstoren. Deze telefoon is getest voor gebruik met hoorapparaten voor een aantal, door het toestel gebruikte draadloze technologieën, maar er kunnen nieuwere draadloze technologieën zijn die nog niet met gehoorapparaten zijn getest. Test ze samen voordat u een apparaat koopt, zodat u zeker weet dat deze telefoon goed werkt met een specifiek hoorapparaat.

De standaard voor geschiktheid met een hoorapparaat heeft twee classificaties:

- M: Als u het hoorapparaat in deze modus gebruikt, zorg dan dat uw hoorapparaat in de M-modus of de modus voor akoestisch koppelen staat en plaats de ontvanger van de telefoon vlak bij de ingebouwde microfoon van het hoorapparaat. Probeer voor optimale resultaten de telefoon in verschillende posities ten opzichte van uw hoorapparaat te houden; plaats de ontvanger bijvoorbeeld iets boven het oor voor betere prestaties bij hoorapparaten met microfoons achter het oor.
- T: Als u uw hoorapparaat in deze modus gebruikt, zorg dan dat uw hoorapparaat in de T-modus staat of in de koppelingsmodus voor de ringleiding staat (niet alle hoorapparaten hebben deze modus). Probeer voor optimale resultaten de telefoon in verschillende posities ten opzichte van uw hoorapparaat te houden - plaats bijvoorbeeld de ontvanger iets onder of voor het oor voor betere prestaties.

Uw apparaat voldoet aan de norm voor M3/T3-niveau.

# Specifiek absorptietempo (SAR – specific absorption rate)

Dit apparaat voldoet aan de toepasselijke internationale veiligheidseisen met betrekking tot blootstelling aan radiogolven. Uw mobiele apparaat is een radiozender en -ontvanger. Het is zo ontworpen dat het de limieten voor blootstelling aan radiogolven (radiofrequente elektromagnetische velden) die door de internationale richtlijnen van de onafhankelijke wetenschappelijke organisatie ICNIRP (International Commission of Non-Ionizing Radiation Protection) worden aanbevolen, niet overschrijdt.

De Wereldgezondheidsorganisatie (WGO) heeft verklaard dat huidige wetenschappelijke informatie niet wijst op de noodzaak voor speciale voorzorgsmaatregelen bij het gebruik van mobiele apparaten. Als u uw blootstelling wilt verminderen, raden ze aan om uw gebruik te minderen of om een handsfree accessoire te gebruiken om het apparaat uit de buurt van uw hoofd of lichaam te houden.

Lees voor informatie over SAR-waarden (Specific Absorption Rate) voor uw apparaat de documentatie die samen met uw apparaat wordt geleverd.

# Correcte afvoer van dit product

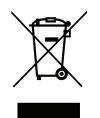

(Afgedankte elektrische en elektronische apparatuur) (Van toepassing in landen met een systeem voor gescheiden inzameling)

Deze markering op het product, accessoires of de handleiding geeft aan dat het product en de bijbehorende elektronische accessoires (bv. lader, hoofdtelefoon, USB-kabel) niet mogen worden weggegooid met het normale huishoudelijke afval. Om mogelijke schade aan het milieu of de menselijke gezondheid als gevolg van het ongecontroleerd afvoeren van afval te voorkomen, moet u deze artikelen gescheiden houden van andere typen afval en ze op verantwoorde wijze recyclen. Hiermee bevordert u een duurzaam hergebruik van materiaalbronnen. Particuliere gebruikers kunnen contact opnemen met de winkel waar ze dit product hebben gekocht of met de gemeente voor informatie over inzamelpunten voor deze artikelen, voor milieuveilige recycling. Zakelijke gebruikers moeten contact opnemen met hun leverancier en de voorwaarden van hun aankoopcontract controleren. Dit product en de bijbehorende elektronische accessoires mogen niet worden vermengd met ander bedrijfsafval. Dit product voldoet aan RoHS.

# Correcte afvoer van batterijen in dit product

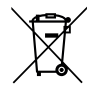

(Van toepassing in landen met een systeem voor gescheiden inzameling)

Deze markering op de batterij, handleiding of verpakking geeft aan dat de batterij in dit product niet mag worden weggegooid met het normale huishoudelijke afval. Waar van toepassing geven de chemische symbolen Hg, Cd of Pb aan dat de batterij een hogere concentratie kwik, cadmium of lood bevat dan de referentieniveaus in EG Richtlijn 2006/66. Als batterijen niet op de juiste manier worden afgevoerd, kunnen deze stoffen schade toebrengen aan de gezondheid van mensen en aan het milieu.

Scheid batterijen van andere soorten afval en recycle ze via uw lokale, gratis inleversysteem voor batterijen om de natuurlijke bronnen te beschermen en hergebruik van materiaal te stimuleren.

# Conformiteitsverklaring

Hierbij verklaart Doro dat het type radioapparatuur DFB-0280 (Doro 7010) voldoet aan de volgende richtlijnen: 2014/53/EU en 2011/65/EU, inclusief gedelegeerde richtlijn (EU) 2015/863 voor de wijziging van Bijlage II. De volledige tekst van de EU-conformiteitsverklaring is te vinden op het volgende internetadres: <www.doro.com/dofc>.

# Verklaring van ecologisch ontwerp, energie-efficiëntie voor externe voeding

Doro verklaart hierbij dat de externe voeding voor dit apparaat voldoet aan Verordening (EU) 2019/1782 van de Commissie tot vaststelling van eisen inzake ecologisch ontwerp voor externe stroomvoorzieningen overeenkomstig Richtlijn 2009/125/EG.

Volledige informatie over de vereisten omtrent ecologisch ontwerp zijn te vinden op het volgende internetadres: [www.doro.com/ecodesign](https://www.doro.com/ecodesign)

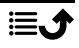

#### DFB-0280 (Doro 7010) (1031,1041)

Dutch

Version 3.0

©2019 Doro AB. All rights reserved. [www.doro.com](http://www.doro.com) REV 20120 – STR 20200725

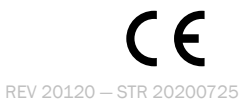